Skip to content

#### Sebastian Montabone

My past and current projects

- Book
- Master Thesis
- <u>Saliency</u>
- <u>Log in</u>

Search

#### **Categories:**

- <u>General</u>
- Image Processing
- Open Source
- Photography
- <u>Programming</u>
- <u>Qt</u>

# **Installing OpenCV 2.4.1 in Ubuntu 12.04 LTS**

EDIT: I published a new guide using Ubuntu 14.04 LTS and OpenCV 2.4.9 here.

The latest Long Term Support version of Ubuntu(12.04 LTS) is out and a new version of OpenCV was released as well. This means that now is a great opportunity to update my OpenCV installation guide to the latest versions, Ubuntu 12.04 LTS and OpenCV 2.4.1.

We are going to setup OpenCV to use the new Qt highgui interface, which is much better than the simple highgui interface. Also, we will install OpenCV with support for OpenGL, as well as reading and writing videos, access to a webcam, Python, C and C++ interfaces, and Intel Threading Building Blocks (TBB).

OK, so the first step is to make sure that everything in the system is updated and upgraded:

1 sudo apt-get update 2 sudo apt-get upgrade

Now, you need to install many dependencies, such as support for reading and writing image files, drawing on the screen, some needed tools, etc... This step is very easy, you only need to write the following command in the Terminal:

```
1 sudo apt-get install build-essential libgtk2.0-dev libjpeg-dev libtiff4-dev libjasper-dev
libopenexr-dev cmake python-dev python-numpy python-tk libtbb-dev libeigen2-dev yasm libfaac-dev
libopencore-amrnb-dev libopencore-amrwb-dev libtheora-dev libvorbis-dev libxvidcore-dev
libx264-dev libqt4-dev libqt4-opengl-dev sphinx-common texlive-latex-extra libv4l-dev
libdc1394-22-dev libavcodec-dev libavformat-dev libswscale-dev
```

Time to get the OpenCV 2.4.1 source code:

```
1 cd ~
2 wget <u>http://downloads.sourceforge.net/project/opencvlibrary/opencv-unix/2.4.1/OpenCV-2.4.1.tar.bz2
3 tar -xvf OpenCV-2.4.1.tar.bz2
4 cd OpenCV-2.4.1</u>
```

Now we have to generate the Makefile by using cmake. In here we can define which parts of OpenCV we want to compile. Since we want to use Python, TBB, OpenGL, Qt, work with videos, etc, here is where we need to set that. Just execute the following line at the terminal to create the appropriate Makefile. Note that there are two dots at the end of the line, it is an argument for the cmake program and it means the parent directory (because we are inside the build directory, and we want to refer to the OpenCV directory, which is its parent).

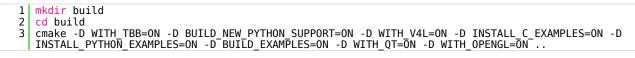

Check that the above command produces no error and that in particular it reports FFMPEG as YES. If this is not the case you will not be able to read or write videos. Also, check that Python, TBB, OpenGL, V4L, OpenGL and Qt are detected.

If anything is wrong, go back, correct the errors by maybe installing extra packages and then run cmake again. You should

see something similar to this:

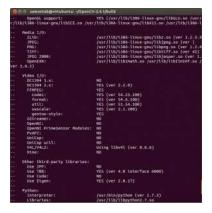

Now, you are ready to compile and install OpenCV 2.4.1:

1 make 2 sudo make install

Now you have to configure OpenCV. First, open the opency.conf file with the following code:

1 sudo gedit /etc/ld.so.conf.d/opencv.conf

Add the following line at the end of the file(it may be an empty file, that is ok) and then save it:

1 /usr/local/lib

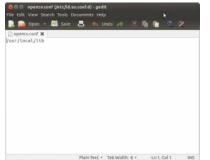

Run the following code to configure the library:

1 sudo ldconfig

Now you have to open another file:

1 sudo gedit /etc/bash.bashrc

Add these two lines at the end of the file and save it:

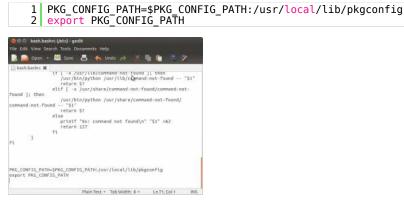

Finally, close the console and open a new one, restart the computer or logout and then login again. OpenCV will

not work correctly until you do this.

Now you have OpenCV 2.4.1 installed in your computer with Python, TBB, OpenGL, video, and Qt support.

Check out the cool Qt interface which provides image viewing capabilities with zoom, as well as the ability to save the current image with just one click.

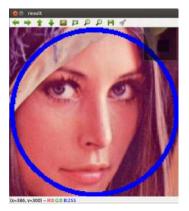

If you zoom in enough, you can see the RGB (or intensity) values for each pixel.

| μ. | + 1 | +        |     | P 6 | P   | H I | ť   | -                 |      |        |
|----|-----|----------|-----|-----|-----|-----|-----|-------------------|------|--------|
|    |     |          |     | 40. |     |     | -   | -                 | lies |        |
|    |     |          |     | 4   | 1   |     | -   |                   | 70.0 |        |
|    |     |          |     |     | 11  |     |     | 1                 | 163  |        |
|    |     |          |     |     | -   | X   |     |                   | 101  | 1      |
|    |     |          |     | -   | 125 |     |     | -                 | 102  |        |
|    |     |          | -   |     |     |     |     | 140               | 218  | 10. 24 |
|    | -   | 10<br>93 |     |     |     |     | 120 | 187               | 210  | 100    |
|    |     |          |     |     |     | 17. | 186 | 207               | 225  |        |
|    |     |          |     |     | 145 | 100 | 200 | 228<br>196<br>207 | 190  |        |
|    | -   |          | 1   | 156 | 182 | 142 | 220 | 219               | 234  |        |
|    |     | 1004     | 142 | 100 | 214 | 226 | 221 | 230               | 234  | Ð      |

Now let's build some samples included in OpenCV:

| 1 | <pre>cd ~/OpenCV-2.4.1/samples/c</pre> |
|---|----------------------------------------|
| 2 | <pre>chmod +x build_all.sh</pre>       |
|   | ./build all.sh                         |

Now we are ready to run the examples:

1 ./facedetect --cascade="/usr/local/share/OpenCV/haarcascades/haarcascade\_frontalface\_alt.xml"
 --scale=1.5 lena.jpg

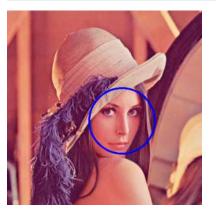

1 ./facedetect --cascade="/usr/local/share/OpenCV/haarcascades/haarcascade\_frontalface\_alt.xml" --nested-cascade="/usr/local/share/OpenCV/haarcascades/haarcascade\_eye.xml" --scale=1.5 lena.jpg

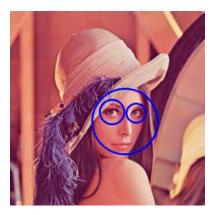

1 ~/OpenCV-2.4.1/build/bin/grabcut ~/OpenCV-2.4.1/samples/cpp/lena.jpg

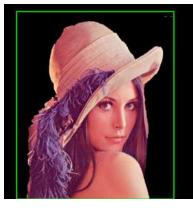

### 1 ~/OpenCV-2.4.1/build/bin/calibration\_artificial

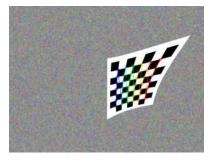

1 python ~/OpenCV-2.4.1/samples/python2/turing.py

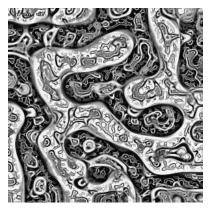

Posted in Image Processing, Open Source, Programming.

390 comments

By samontab - June 24, 2012

## **390 Responses**

Stay in touch with the conversation, subscribe to the <u>RSS feed for comments on this post</u>.

1. Diego says

Awesome Tutorial, many thanks

June 28, 2012, <u>10:08 pm</u> 2. wisnu says

Very detail instruction. Thanks. By the way, I want to use OpenCV without terminal. do you have any sugestion, what aplication should I use?

July 1, 2012, <u>11:03 am</u>

3. Samontab says

mmm, I am not really sure about what your question is.... OpenCV is just a library, you can use it in other programs....

July 1, 2012, <u>2:00 pm</u>

4. Daniel says

I come across an problem:"Looking for ffmpeg/avformat.h - not found". Can you tell me how should I deal with it?

July 2, 2012, <u>6:25 am</u>

5. **aris says** 

I have installed opecv correctly i think using yur perfect tutorial but i cannot seem to find the binaries inside the /build/bin directory. what am I doing wrong?

July 2, 2012, <u>11:10 am</u> 6. <u>samontab</u> says

Let's see, the first step that I would check is the cmake line, with two dots at the end. Make sure that you copy and paste the commands to do exactly the same. You should be inside the build directory, and the last argument of cmake should be two dots.

If you have OpenCV correctly installed in your system, with sudo make install, then everything should be OK. OpenCV libraries are stored in:

/usr/local/bin /usr/local/lib /usr/local/share /usr/local/include I hope this helps you.

July 2, 2012, <u>1:05 pm</u>

7. Samontab says

If in the last report FFMPEG appears as detected, then you can ignore that. If FFMPEG appears as not supported, then you need to install it first.

You can do that by just installing the following libraries:

sudo apt-get install libavcodec-dev libavformat-dev libswscale-dev

But those are already included in the tutorial, so you should already have them...

If you need a specific version of FFMPEG, you can compile it and install it yourself, as I did in a previous post: <a href="http://www.samontab.com/web/2011/06/installing-opency-2-2-in-ubuntu-11-04/">http://www.samontab.com/web/2011/06/installing-opency-2-2-in-ubuntu-11-04/</a>

July 2, 2012, <u>1:08 pm</u>

8. 🇚 samontab says

You are welcome Diego, I am glad I could help.

July 2, 2012, <u>1:08 pm</u>

9. Loi Nguyen says

very helpful and awsome, thank you very much

July 3, 2012, <u>2:52 pm</u> 10. <u>samontab</u> says

You are welcome Loi!

July 3, 2012, <u>3:05 pm</u>

11. **austin says** 

Thanks for being awesome, this was so unbelievably helpful. OpenCV really should put your tutorial on their site. Saved me so many headaches.

July 5, 2012, <u>12:38 am</u> 12. <u>samontab</u> says

Thanks Austin, that was an awesome comment :)

July 7, 2012, <u>11:20 am</u> 13. Anupama says

> When I try to run an OpenCV program after installation with CodeBlocks I got the error: error while loading shared libraries:libopencv\_highgui.so cannot open shared object Once I edited opencv.conf and followed the succeeding steps outlined here , the program ran successfully Thank You

July 9, 2012, <u>12:36 pm</u> 14. <u>samontab</u> says

Good to know that it works for you too

July 9, 2012, <u>12:39 pm</u>

15. *Im hugo says* 

Wow, a great help to me. Thanks a lot. :)

July 13, 2012, <u>9:00 am</u> 16. <u>samontab</u> says

You are welcome Hugo.

July 13, 2012, <u>4:04 pm</u>

That's an amazing guide :P But, Can you tell me how can I code with it? I want to make programs with opency, How can I do that? Thanks.

July 13, 2012, <u>6:58 pm</u> 18. <u>samontab</u> says

> Start by looking at the examples, and edit them. You can write programs for OpenCV mostly in C, C++ and Python. For C/C++ programs you can use cmake to compile them, or just pkg-config. If you have a valid C/C++ program in the file main.cpp, you can compile it with this line: g++ `pkg-config --cflags --libs opencv` -o main main.cpp

July 13, 2012, 7:51 pm

19. VEX d34df3tu5 says

Amazing!!!! Thanks a Lot for ur work..

July 14, 2012, <u>1:34 am</u>

20. Says

You are welcome!

July 14, 2012, 3:36 pm

21. Zick says

Hey again :p I tried compiling with this command and got that: /tmp/ccHz4P70.o: In function `main': opencv1.c:(.text+0x23): undefined reference to `cvLoadImage' opencv1.c:(.text+0x36): undefined reference to `cvNamedWindow' opencv1.c:(.text+0x47): undefined reference to `cvShowImage' opencv1.c:(.text+0x51): undefined reference to `cvWaitKey' opencv1.c:(.text+0x53): undefined reference to `cvReleaseImage' opencv1.c:(.text+0x67): undefined reference to `cvDestroyWindow' collect2: ld returned 1 exit status

what should I do?

July 17, 2012, <u>10:34 am</u>

ŧ

22. Samontab says

Hi again Zick,

It seems that the libraries are not correctly loaded. Try compiling it with this line instead:

gcc `pkg-config --cflags opencv` -o main main.c `pkg-config --libs opencv`

That should work.

July 17, 2012, <u>1:39 pm</u>

23. 🖾 Abner Katagiri says

This is a great tutorial, good job Sebastian!

<u>July 18, 2012, <mark>2:02 pm</mark></u>

24. Long Pham says

Two things to comment: I got this notes and errors when installing, so I think you could edit it so that everyone can copy-and paste:

In the "installing build-essential" part:

Note, selecting 'libjpeg62-dev' instead of 'libjpeg-dev' E: Unable to locate package sphinx-common

So, I change libjpeg-dev into libjpeg62-dev and remove sphinx-common. Everything so far works fine for me. Thanks for the great post.

July 23, 2012, <u>4:48 pm</u>

25. Samontab says

Thanks Long Pham for your comment. I checked the errors that you mention but they work for me. Maybe you are using a different version of Ubuntu?, at least in Ubuntu 12.04 LTS 32 bits, with the latest updates and upgrades installed, my guide works well.

I think that you are running an older version of Ubuntu, because in older posts I used libjpeg62-dev instead of libjpeg-dev. If you can share your version, other readers may use your advice.

July 23, 2012, <u>6:45 pm</u> 26. *Varun says* 

Brilliant stuff mate. I've been trying to install opency on windows with qt, using cmake but it didnt work. I've followed many tutorials on facebook and was able to install opency with qt through cmake, but the programs i wrote (as instructed in the tutorial) on qt did not work. During compling it said the dll files were not found. I checked the dll files and they were all in the specified folder.

My whole class has tried to install opencv with qt using cmake but none of us were able to get the program working on qt.

It would be really helpful if you could make a video or tutorial similar to this for WINDOWS as well. my email is <a href="mailto:varuninnz@gmail.com">varuninnz@gmail.com</a>

July 24, 2012, <u>7:13 pm</u>

27. 🗰 Joshua says

Hi,

This tutorial is great! But there is a problem. I tried using python with opencv and got a problem. It stated that there is an "ImportError: No module named opencv.cv So, is there any solution to this problem?

Thanks for the great post !

July 26, 2012, <u>2:41 am</u>

28. **\*\*\*** <u>samontab</u> says

Hello Joshua,

It seems that you are not using the latest version of Ubuntu. You can try copying manually the needed library:

sudo cp /usr/local/lib/python2.7/site-packages/cv.so /usr/local/lib/python2.7/dist-packages/cv.so

After you do that, python should work with OpenCV.

July 26, 2012, <u>11:55 am</u>

29. 🇚 says

I think that your problem is in the CMakeLists.txt file.

First, make sure that you can compile a Qt program using cmake: <a href="http://qt-project.org/quarterly/view/using\_cmake\_to\_build\_qt\_projects">http://qt-project.org/quarterly/view/using\_cmake\_to\_build\_qt\_projects</a>

Once you can create a Qt program, add OpenCV into the mix: <a href="http://opencv.willowgarage.com/wiki/Getting\_started">http://opencv.willowgarage.com/wiki/Getting\_started</a>

And it should work.

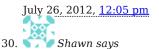

hello Samon, two questions: I followed your steps and I'm trying to do this on beagleboard-xm c4 with Ubuntu 12.04. I even downloaded cmake 2.8 on it, just to make sure but I still run into the problem. here is the error I get. CMake Error: The source directory "/home" does not appear to contain CMakeLists.txt.

and installed python opencv (sudo apt-get install python-opencv python-numpy) then I wrote a short code in vim when I tried to compile it said that couldn't get the imports (import cv and import numpy) is that because I don't have opencv properly installed?

thanks for your help in advance.

July 26, 2012, <u>4:34 pm</u>

31. Samontab says

Hi Shawn,

For your first question, it looks like you are calling *cmake* ... from your home directory (/home/username). You need to go to the build directory, which is inside the folder where the source code resides. The two dots represent the parent folder, and in that parent folder there should be a CMakeLists.txt file.

For your second question, I would first get OpenCV up and running with Python support and then try some Python examples. If after that you still don't get the imports, try to copy them manually: sudo cp /usr/local/lib/python2.7/site-packages/cv.so /usr/local/lib/python2.7/dist-packages/cv.so

July 26, 2012, <u>5:06 pm</u>

32. 🗰 Joshua says

My /usr/local/lib/python2.7/site-packages does not have the cv.so inside. The whole folder is empty but in /usr/local /lib/python2.7/dist-packages have 2 items called cv.py and cv2.so. Is this a problem with the installation or can i just download cv.so manually and put it in the folder?

July 26, 2012, <u>9:09 pm</u>

33. <u>samontab</u> says

Which version of Ubuntu are you using? Can you tell me exactly what are you trying to do?

July 26, 2012, <u>9:14 pm</u>

34. 🗖 Joshua says

The version of ubuntu that im using is 12.04 LTS.

What im trying to do is to detect faces in the picture and the result is to display the coordinates which i will then use the coordinates given to crop the face out.

I had found the codes for detecting face from a picture in this website:  $\frac{http://creatingwithcode.com/howto/face-detection-in-static-images-with-python/#more-16}{detection-in-static-images-with-python/#more-16}$ 

July 26, 2012, <u>9:36 pm</u>

35. 🎲 samontab says

You are having that error because you are trying to use the old Python interface. I recommend you to use the new one.

Try to run the examples in my tutorial: python ~/OpenCV-2.4.1/samples/python2/turing.py If you can run that, you should be able to use Python.

Take a look at the Python samples in OpenCV directory: ~/OpenCV-2.4.1/samples/python2/

In particular, take a look at facedetect.py. You should be able to work from there.

July 26, 2012, <u>9:40 pm</u>

36. Diffe Joshua says

Im able to run the example in your tutorial : python ~/OpenCV-2.4.1/samples/python2/turing.py

So, i think the problem with mine is the codes use for detecting faces.

Thanks for your help! Your're amazing!

July 26, 2012, <u>10:00 pm</u>

37. **\*\*\*** <u>samontab</u> says

Great, thanks.

Make sure that you take a look at the example code in ~/OpenCV-2.4.1/samples/python2/facedetect.py You may be interested in it.

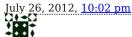

38. Dan says

My goodness, it actually works! I struggled for hours on Windows trying to set this up. I finally did but, using your instructions it was faster to install Ubuntu then install openCV then it was to simply install and configure openCV on Windows. This was an excellent tutorial. Thanks so much!

July 30, 2012, <u>6:03 pm</u> 39. <u>samontab</u> says

You are welcome Dan!

July 30, 2012, <u>7:49 pm</u>

40. 🗰 Joshua says

Is there any way that you can help me edit the faced etect.py into displaying the coordinates of the face ? In still stuck at this problem for a week : (

August 1, 2012, <u>3:10 am</u>

41. Manoj says

Hi,

Thanks for this awesome tutorial.. everything worked flawlessly :) Thank you so much.

August 1, 2012, <u>8:35 am</u> 42. <u>samontab</u> says

Thanks for your comment Manoj :)

August 1, 2012, <u>9:39 am</u> 43. samontab says

> In the code, look for this line: for x1, y1, x2, y2 in rects: Those are the coordinates of the detected faces. You can display them however you like.

August 1, 2012, 9:42 am

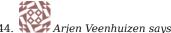

In order to get things really going, I first (step 0 so to speak) had to do this: sudo apt-get remove ffmpeg x264 libx264-dev

Next, make sure you download the very latest x264 and do a checkout of ffmpeg via git clone git://source.ffmpeg.org/ffmpeg.git ffmpeg

Unpack and install according to the tutorial.

August 2, 2012, <u>10:55 am</u>

45. Anupama says

Hello,

I was able to install OpenCV2.4.2 by following your tutorial. However, I am unable to capture an image from my web camera. I use Cheese. My cvcapturefromCAM() returns null for any value I pass as argument. Could you suggest how I can set this right?

Thank You

August 7, 2012, <u>12:39 pm</u>

46. **\*** <u>samontab</u> says

Make sure that v4l is installed (video for Linux). Check your camera hardware and see what driver you should install in Linux to make it work.

August 7, 2012, <u>2:12 pm</u>

47. Sha says

Hi Samon

Thanks for the great tutorial! You are great. I downloaded and set up opency and the samples from opency itself run. I'm using Eclipse Indigo on ubuntu 12.04 LTS. I tried to compile a short sample opency code in Eclipse but it gives me a lot of errors. I tried other codes and it still give me a lot of errors. Also I set up the includes and the library paths in project properties in Eclipse but it looks like it is not linked for example for this line image = imread( argv[1], 1 ); it says (function imread could not be resolved). any thoughts?

Thank you in advance

August 8, 2012, 4:43 pm

- HH

48. **\*\*\*** <u>samontab</u> says

Well Sha, OpenCV is correctly installed in your system, you just need to configure eclipse correctly to use libraries

August 8, 2012, <u>10:51 pm</u>

49. Am Jacob C F says

I have installed OpenCV 2.4.2 using the above steps. The example python and shell programs work but, the C and C++ programs Say that there are no such header files for eg. cv.h Please help me out Thank You:)

August 11, 2012, <u>2:47 am</u>

50. 🗱 Hull says

Works nice and easy on a 32 bit 12.04 running on a 64 bit machine. Though I must add I've never managed a successful installation with a 64-bit OS. Just to play safe, OpenCV 2.4.1 was the first installation I carried out on a "brand new" Ubuntu 12.04, to avoid cleaning up any leftover files from previous installations on Ubuntu 11.04. However, I've never had any luck with cmake on Windows.

I've scoured through several OpenCV tutorials but is the only one (at least for me) that worked on first attempt. Thanks very much!

August 11, 2012, <u>3:55 am</u> 51. **Tasneem says** 

Hello, i need ur help

when i enter the command: sudo gedit /etc/ld.so.conf.d/opencv.conf the error that comes is:

(gedit:21058): Gtk-WARNING \*\*: Attempting to store changes into `/root/.local/share/recently-used.xbel', but failed: Failed to create file '/root/.local/share/recently-used.xbel.J7CZIW': No such file or directory (gedit:21058): Gtk-WARNING \*\*: Attempting to set the permissions of `/root/.local/share/recently-used.xbel', but failed: No such file or directory

same error comes when i enter this command and a file opens, sudo gedit /etc/bash.bashrc  $% \left( \frac{1}{2}\right) =0$ 

Where i am doing mistake?

August 11, 2012, <u>11:18 am</u>

52. samontab says

Maybe it is because of permission of the temporary files that gedit creates. You can use another editor, like nano for example, and you should not have those problems.

August 11, 2012, <u>12:50 pm</u>

- **₹**₩₩

53. <u>samontab</u> says

Thanks for your comment.

You can always try with a virtual machine first, and once you have everything right, you can make the changes in the host pc.

For Windows, you will need CMake and visual studio c++ express 2010. Install both of them. Then, open CMake and point to where your source files are (the downloaded and extracted opency files) and where you want to build your project. Press configure twice, and then once in generate. Now you can open the opency Solution from the folder you specified. Now you just need to compile in release and debug mode. After that, just add the release and debug binaries path to your path environment variable and you have opency installed in windows.

August 11, 2012, <u>12:54 pm</u> 54. <u>samontab</u> says

> Try compiling the C/C++ programs with cmake. If you want to compile them manually, use this command: g++ `pkg-config --cflags opency` -o hello hello.cpp `pkg-config --libs opency`

August 11, 2012, <u>12:56 pm</u>

- 88

55. 🔰 🛋 Tasneem says

but when i enter this command 'sudo gedit /etc/ld.so.conf.d/opencv.conf ' it opens editor itself

August 11, 2012, <u>1:40 pm</u> 56. <u>samontab</u> says

Yes, I know. The problem is for the temporary files created by gedit.

Try this:

sudo nano /etc/ld.so.conf.d/opencv.conf

It will use another editor, nano, to open the file. You can exit with Control + X and then press 'y' to confirm the changes, or before exiting, press 'w' to save the changes.

August 11, 2012, <u>2:08 pm</u>

57. 🔰 🛋 Tasneem says

Yes, Thank you , I have done with it and all the steps mentioned above successfully. Will I now be able to compile C++ code with openCV?

August 11, 2012, <u>2:48 pm</u>

58. 🔰 🍊 Tasneem says

When i enter this command: cd ~/OpenCV-2.4.1/samples/c It is giving error that no such file or directory

August 11, 2012, <u>2:52 pm</u>

59. **\*\*\*** <u>samontab</u> says

Then it means that you are not following the instructions exactly. Maybe you installed another version of OpenCV, or downloaded or extracted it into another directory. If you give me more details, I may be able to help you. In any case, if you follow the instructions exactly, everything should be fine.

August 11, 2012, <u>3:37 pm</u> 60. <u>samontab</u> says

As I said before, just follow the steps exactly and you should be able to use OpenCV.

August 11, 2012, <u>3:38 pm</u>

61. **H** Tasneem says

No I have followed all the steps accordingly but I will do it again. Tell me that I have to remove previous installations or I can start from the beginning like this? If I have to remove then any specific way for it?

August 11, 2012, <u>4:02 pm</u>

62. **H** Tasneem says

And I am using ubuntu 11.10 and was installing the same version i.e. OpenCV-2.4.1

August <u>11</u>, 2012, <u>4:07 pm</u> 63. <u>samontab</u> says

Well, it depends on what exactly did you do, but in general it should be OK to just start over without removing anything.

August 11, 2012, <u>4:42 pm</u>

64. **H** Tasneem says

No I have followed all the steps accordingly but now I will do it again. Tell me that should I have to remove previous installations or I can start from the beginning like this? If I have to remove then any specifc way for that? And i am installing OpenCV-2.4.1 on Ubuntu 11.10.

August 11, 2012, <u>4:43 pm</u>

65. Samontab says

Well, that is a different version of Ubuntu. I recommend that you install 12.04, which is LTS (long term support) and follow this guide step by step. Also, take a look at this older guide, which is for 11.04:

http://www.samontab.com/web/2011/06/installing-opencv-2-2-in-ubuntu-11-04/

August 11, 2012, <u>4:44 pm</u>

66. **Hast Tasneem says** 

OK Thank you. I will try it again from start.

August 11, 2012, <u>4:45 pm</u>

67. Zak says

Top tutorial - thanks. Worked perfectly for me.

August 12, 2012, <u>12:40 am</u>

68. Samontab says

Thanks Zak!

August 12, 2012, <u>12:42 am</u>

69. **Hasneem** says

Hello once again I have upgraded to ubuntu 12.04 Now when I am entering this command 'sudo apt-get update' I am getting the follwing error and same for the second command i.e. 'sudo apt-get upgrade'

E: Could not get lock /var/lib/dpkg/lock - open (11: Resource temporarily unavailable) E: Unable to lock the administration directory (/var/lib/dpkg/), is another process using it?

August 12, 2012, <u>4:34 pm</u>

70. **\*\*\*** <u>samontab</u> says

Hi Tasneem.

It is just what it says, that some other process is using the administration directory.

You cannot run two separate installations or updates at the same time. Note that the graphical window for updates may be running automatically, so make sure that you close that window too. Let the updates and upgrades finish and then you can install other software.

If you still get that error, just restart and make sure that you only run one installation at a time.

August 12, 2012, <u>4:51 pm</u>

71. alex says

hey, thanks a lot for the comprehensive guide. I can build and compile everything w/o issues, but i cannot get any of the examples using webcams working. E.g. when i try to run the c example facedetect.py, i get the error Capture from CAM 0 didn't work, even though i can see the camera in lets say cheese. Also when I try to do it in python, all I get is a small gray window. I found that i create a VideoCapture object, it does not open and trying to grab a frame from it just gives me a nonetype. Has anybody encountered this problem before? Any hints would be appreciated! thanks

August 14, 2012, <u>9:34 am</u>

72. **Har Tasneem says** 

I have done with that now while decompressing OpenCV using the command 'tar -xvf OpenCV-2.4.1.tar.bz2' I get the following error:

bzip2: Data integrity error when decompressing. Input file = (stdin), output file = (stdout) It is possible that the compressed file(s) have become corrupted. You can use the -tvv option to test integrity of such files.

You can use the `bzip2recover' program to attempt to recover data from undamaged sections of corrupted files.

tar: Unexpected EOF in archive tar: Unexpected EOF in archive tar: Error is not recoverable: exiting now

I have also removed all other existing files of openCV but still this error is there.

August 14, 2012, <u>12:40 pm</u>

73. 🗱 kambiz rahbar says

Thank you for your excellent tutorial. I have a problem with my webcam. Webcam capture works, but I received a message: "VIDIOC\_QUERYMENU: Invalid argument". Is there any solution for the this problem?

August 15, 2012, <u>2:07 am</u>

74. Sab says

HI,

I had the same problem of not being able to compile any code I write. Then after I went through the comments section I followed your advice and used gcc `pkg-config -cflags opencv` -o main main.c `pkg-config -libs opencv` and it worked fine. I was just wondering whats the difference between compiling with `pkg-config -cflags -libs opencv` -o output myfile.c. Why is it that I get has not been referenced.

August 18, 2012, 2:47 am

75.

'5. <u>Carlo</u> says

Thanks for sharing this, I succesfully used to install OpenCV 2.4.2 in Ubuntu 11.10, overcoming default OpenCV 2.1

August 20, 2012, <u>5:07 am</u>

6. Christoph says

wow... really great and easy to understand tutorial. everything worked as it was stated. You saved me a lot of work. Thanks a lot...

PS: this tutorial also worked for OpenCV 2.4.2

August 21, 2012, 8:58 am

## 77. **East** rafrouf says

I applied the guide step by step . I compile correctly the example. But when I use the QT C++, I had These 22 errors. %

19:56:43: Exécution des étapes de compilation pour le projet projet1...

19:56:43: Configuration inchangée, étape QMake sautée.

19:56:43: Débute : "/usr/bin/make" -w

make: Entering directory `/home/rafik/traitement image\_opencv/projet1'

/usr/bin/qmake-qt4 -spec /usr/share/qt4/mkspecs/linux-g++ -o Makefile projet1.pro

make: Leaving directory `/home/rafik/traitement\_image\_opencv/projet1'

make: Entering directory `/home/rafik/traitement\_image\_opencv/projet1'

g++ -Wl,-O1 -o projet1 main.o -L/usr/local/lib -lopencv\_core -lopencv\_imgproc -lopencv\_highgui -lopencv\_ml -lopencv\_video -lopencv\_features2d -lopencv\_calib3d -lopencv\_objdetect -lopencv\_contrib -lopencv\_legacy

-lopencv\_flann -lavcodec -lavformat

/usr/local/lib/libavcodec.so: undefined reference to `av\_bprint\_finalize@LIBAVUTIL\_51'

/usr/local/lib/libavformat.so: undefined reference to `av\_timecode\_make\_smpte\_tc\_string@LIBAVUTIL\_51'

make: Leaving directory `/home/rafik/traitement\_image\_opencv/projet1'

/usr/local/lib/libavformat.so: undefined reference to `av\_timecode\_make\_string@LIBAVUTIL\_51'

/usr/local/lib/libavcodec.so: undefined reference to `av\_realloc\_f@LIBAVUTIL\_51'  $\$ 

 $/usr/local/lib/libavformat.so:\ undefined\ reference\ to\ `av\_timecode\_get\_smpte\_from\_framenum@LIBAVUTIL\_51'$ /usr/local/lib/libavformat.so: undefined reference to `av\_timecode\_init@LIBAVUTIL\_51' /usr/local/lib/libavcodec.so: undefined reference to `av\_samples\_set\_silence@LIBAVUTIL\_51' /usr/local/lib/libavcodec.so: undefined reference to `av\_calloc@LIBAVUTIL\_51' /usr/local/lib/libavcodec.so: undefined reference to `av get media type string@LIBAVUTIL 51' /usr/local/lib/libavformat.so: undefined reference to `av dynarray add@LIBAVUTIL 51' /usr/local/lib/libavcodec.so: undefined reference to `av\_bprint\_init@LIBAVUTIL\_51' /usr/local/lib/libavcodec.so: undefined reference to `av\_asprint@LIBAVUTIL\_51' /usr/local/lib/libavcodec.so: undefined reference to `av\_timecode\_make\_mpeg\_tc\_string@LIBAVUTIL\_51' /usr/local/lib/libavformat.so: undefined reference to `av rescale g rnd@LIBAVUTIL 51' /usr/local/lib/libaycodec.so: undefined reference to `ay bprintf@LIBAVUTIL 51 /usr/local/lib/libavcodec.so: undefined reference to `av samples copy@LIBAVUTIL 51' /usr/local/lib/libavcodec.so: undefined reference to `av\_get\_default\_channel\_layout@LIBAVUTIL\_51' /usr/local/lib/libavcodec.so: undefined reference to `av\_timecode\_init\_from\_string@LIBAVUTIL\_51' /usr/local/lib/libavcodec.so: undefined reference to `av\_bprint\_chars@LIBAVUTIL\_51' /usr/local/lib/libavcodec.so: undefined reference to `av\_timecode\_adjust\_ntsc\_framenum@LIBAVUTIL\_51' /usr/local/lib/libavcodec.so: undefined reference to `av tempfile@LIBAVUTIL 51' collect2: ld returned 1 exit status make: \*\*\* [projet1] Error 1 19:56:43: Le processus "/usr/bin/make" s'est terminé avec le code 2. Erreur à la compilation du projet projet1 (cible : Desktop) Lors de l'exécution de l'étape "Make" you can see my code .cpp and .pro -- main.cpp-%-#include #include #include using namespace std; using namespace cv; int main() { // cvZero(mat);// mat[0][0]=1; IplImage\* img=cvLoadImage("image1.jpg"); IplImage\* img1=cvLoadImage("image1.jpg"); //cout<nChannels;</pre> // CvArr\* mat=cvCreateMat(img->height,img->width,CV\_32FC3); // cvZero(mat);cvNamedWindow("source");cvNamedWindow("dest"); cvCanny(img,img1,10,50,3); cvShowImage("source",img); cvShowImage("dest",img1); cvWaitKey(); return 0: } % —projet1.pro— TEMPLATE = appCONFIG += consoleCONFIG -= qt SOURCES += main.cpp #SOURCES += \webcam.cpp INCLUDEPATH += -I/usr/local/include/ LIBS += -L/usr/local/lib\ -lopency core \ -lopencv imgproc \ -lopency highgui \ -lopencv ml \ -lopencv video \ -lopencv\_features2d \ -lopencv calib3d \ -lopency objdetect \ -lopency contrib \ -lopencv legacy \ -lopency flann -lavcodec\ -lavformat\ please help me!

August 21, 2012, <u>8:01 pm</u> 78. Harit says

> Thanx a lot..... very thoroughly stated...

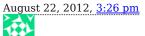

79. Caurent.C says

Hi Samontab, Hi all,

Firstable thank's a lot for such a complete guide. I found there a lot of good informations.

I used to work with OpenCv on Window OS, and for a project I try to embed my code on Xubuntu OS. OpenCv compile without issue, my software works fine, but I can't access the webcam whereas the webcam is wellknown by the OS (I ensure that with cheese, and it's a Logitech Quickcam Pro 9000, known to works on Debian (uvc) and with OpenCv)

My code works fine on Window OS, and the webcam could be opened.

I would like to ask you : Do you know if there is a difference beetween Ubuntu and Xubuntu witch could imply such an issue ?

Informations about my configuration: Xubuntu 12.04 OpenCV 2.4.1 Webcam open code : VideoCapture webcam(0); if(!webcam.isOpened()) {...};

Thank you by advance if you take the time to read this. Sorry for my english, I'm french.

August 24, 2012, <u>5:03 am</u>

80. V narendra says

Thank you very much samon it is very usefull to me ,you are awesome I am narendra, but i want to detect the neck points in the image ,if there is source code (i have some source )

how to run ,can you tell me and also post some links about image processing in c or c++ like image overlaping read pixels and resize images Thank you, Regards , narendra

August 26, 2012, <u>7:10 am</u>

81. 🗸 🔽 > narendra says

and how to run samples in c folder,

if we have some source code about image processing where can we save those files and which folder

August 26, 2012, <u>7:13 am</u> 82. *QuynhHoang says* 

hi,

i installing <code>OpenCV-2.4.2</code> but go to here : sudo cp /usr/local/lib/python2.7/site-packages/cv.so /usr/local/lib/python2.7 /dist-packages/cv.so

i didn't found file cv.so in site-packages folder, and so when i try to load an image with Qt + openCv and include cv.so in my project, it has error : no such file cv.so

please help me :((

August 30, 2012, <u>4:54 am</u> 83. *QuynhHoang says* 

Hi Samon,

I learning processing video in Qt + OpenCV but i install OpenCV 2.4.2 in Ubuntu 12.04 LTS not successfully. Can you help me install OpenCV 2.4.2 ,please ?? I don't know where do i get mistake? :(

August 30, 2012, <u>4:59 am</u>

84. **\*** <u>samontab</u> says

That line is not part of the installation procedure, it was used in a previous version. Just use the guide step by step and it should work.

August 30, 2012, <u>12:34 pm</u> 85. <u>samontab</u> says

If you follow the instructions exactly it should work. I suggest you to install the exact same version used in the tutorial, 2.4.1 on Ubuntu 12.04 LTS. Other version should work as well but you have to edit some parts.

August 30, 2012, <u>12:37 pm</u>

86. **\*\*\*** <u>samontab</u> says

Seriously?

Just go to this part of the tutorial: Now let's build some samples included in OpenCV:

August 30, 2012, <u>12:38 pm</u>

87. Samontab says

This is a great book for learning OpenCV and computer vision in general: <u>http://www.amazon.com/Learning-OpenCV-Computer-Vision-Library/dp/0596516134/ref=sr\_1\_2?ie=UTF8&</u> <u>qid=1346344813&sr=8-2&keywords=opencv</u>

It covers the C interface, but they are going to release soon a second edition which will cover the C++ interface, which is the one you should really use.

August 30, 2012, <u>12:41 pm</u>

88. 👫 🗲 <u>samontab</u> says

You are welcome Harit!

August 30, 2012, <u>12:41 pm</u> 89. <u>samontab</u> says

It seems that some libraries are not being included in the linking stage.

Since the OpenCV examples are compiled correctly, I can only assume that your Qt environment is the one that needs proper configuration. You can search on the web for how to use Qt and OpenCV together.

August 30, 2012, <u>12:48 pm</u>

90. **\*** <u>samontab</u> says

Great to hear that Carlo!

August 30, 2012, <u>12:49 pm</u>

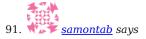

Great to hear that Christoph, I try to make the guides as general as possible so that it is easy to install newer versions of OpenCV.

August 30, 2012, <u>12:50 pm</u>

92. 🔰 🍊 Tasneem says

Hi

I followed this guide step by step and compiled the examples successfully. But when i complied a sample code, I got a following error:

Compiling: main.cpp Linking console executable: bin/Debug/test g++: error: /usr/local/lib/libcv.so: No such file or directory g++: error: /usr/local/lib/libcxcore.so: No such file or directory g++: error: /usr/local/lib/libhighgui.so: No such file or directory

OpenCV seems to have changed the shared libary naming convention. Is It? What should I do Now?

August 30, 2012, 3:42 pm

93. Samontab says

You should use pkg-config to add the libraries: g++ `pkg-config --cflags --libs opencv` -o main main.cpp If that does not work, try this: g++ `pkg-config --cflags opencv` -o main main.c `pkg-config --libs opencv`

August 30, 2012, <u>5:33 pm</u>

94. Luis says

I thought I was able to finally get going, but I guess not:

./facedetect -cascade="/usr/local/share/OpenCV/haarcascades/haarcascade frontalface alt.xml" -scale=1.5 lena.jpg

the console says: bash: ./facedetect: No such file or directory

Did I miss something??

August 31, 2012, <u>1:15 am</u> 95. <u>samontab</u> says

Well, you have to be in the directory where the samples are, and you have to compile them. Just follow the instructions step by step.

August 31, 2012, <u>11:39 am</u>

96. Wim says

That was a near-perfect experience, installing OpenCV using your blog. Thanks, awesome!

The only little glitch I experienced was that sphinx-common wasn't recognized as a package. I installed sphinx using:

easy\_install -U Sphinx

And eveything was hunk-dory.

O yeah, and the example commands couldn't be copied directly, perhaps you could make all the paths relative to the OpenCD-2.4.1 base dir. But that wasn't really a problem, just a minor inconvenience.

Regards, and thanks again,

Wim.

August 31, 2012, <u>5:43 pm</u>

97. <u>samontab</u> says

Thanks Wim!

August 31, 2012, <u>6:39 pm</u>

₹::€

98. 🖾 Angel de Jesus Chi Poot says

Muchisimas gracias amigo, me sirvio bastante tu tutorial :) . Recibe mis cordiales saludos desde Mexico!! :D

September 4, 2012, <u>1:35 pm</u>

99. Samontab says

Gracias a ti Angel de Jesus :)

September 4, 2012, <u>3:11 pm</u>

100. 🔰 🝊 Tasneem says

Hi once again. Thank you as I have resolved my problem. now facing another problem in writing avi file from a camera. The code has compiled n run well, but .avi file is not processing at even 1 frame per second and i am getting an error of SELECT TIMEOUT in command line.

The code which I am following is as below:

#include
#include
main( int argc, char\* argv[] ) {

CvCapture\* capture = NULL; capture = cvCreateCameraCapture( 0 );

IplImage \*frames = cvQueryFrame(capture);

// get a frame size to be used by writer structure CvSize size = cvSize ( (int)cvGetCaptureProperty( capture, CV CAP PROP FRAME WIDTH),

(int)cvGetCaptureProperty( capture, CV\_CAP\_PROP\_FRAME\_HEIGHT) );

// declare writer structure
// use FOURCC ( Four Character Code ) MJPG, the motion jpeg codec
// output file is specified by first argument
CvVideoWriter \*writer = cvCreateVideoWriter(
argv[1],

CV\_FOURCC('M','J','P','G'), 30, // set fps size

);

///Create a new window cvNamedWindow( "Recording ...press ESC to stop !", CV\_WINDOW\_AUTOSIZE ); // show capture in the window and record to a file // record until user hits ESC key while(1) {

frames = cvQueryFrame( capture ); if( !frames ) break; cvShowImage( "Recording ...press ESC to stop !", frames ); cvWriteFrame( writer, frames );

char c = cvWaitKey(33); if( c == 27 ) break;

```
}
cvReleaseVideoWriter( &writer );
cvReleaseCapture ( &capture );
cvDestroyWindow ("Recording ...press ESC to stop !");
```

return 0;

}

What exactly is the problem? Also I am working in VMware.

September 4, 2012, 3:56 pm

101. Mit says

Try with this: 

September 4, 2012, 8:46 pm 43 

102. QuynhHoang says

Hi Samon,

i installed OpenCV-2.4.1, thanks you so much and i tested sample example in your tutorial. It worked but can you help me control terminal tool ? I want to test the both examples lena.png but i have to exit Terminal when i want to test next examples :(( help me please :(

September 5, 2012, 5:41 am 

103. QuynhHoang says

samontab says

You should use pkg-config to add the libraries: g++ `pkg-config -cflags -libs opencv` -o main main.cpp If that does not work, try this: g++ `pkg-config -cflags opencv` -o main main.c `pkg-config -libs opencv` Hi Samon, i did as your guide but it report:

voicon@ubuntu:~/Downloads/OpenCV-2.4.1\$ g++ `pkg-config -cflags -libs opencv` -o main main.cpp g++: error: main.cpp: No such file or directory :((

I dont know why, help me please, thanks you so much :(

September 5, 2012, <u>5:56 am</u> 104. Darren says

Dear Sebastian, You are the boss. I would not have gotten this to compile without you. I am on Ubuntu 12.04 64 bit, and I had to make a symbolic link: sudo ln -s /usr/lib/x86\_64-linux-gnu/mesa/libGL.so.1 /usr/lib/libGL.so Then cmake detected OpenGL and QTOpenGL, and now all examples run. Is this a good idea?

September 5, 2012, 6:30 pm

105. **\*\*\*** samontab says

Well, if everything works it looks like an awesome idea :)

September 6, 2012, 12:49 am \*\*\*

106. **Mar samontab** says It means that you are in the wrong folder, or your file name is different

September 6, 2012, <u>12:50 am</u>

107. says

I am not really sure about what you need here...

Why do you need to exit the terminal?

September 6, 2012, <u>12:51 am</u>

108. **W** QuynhHoang says

Hi samontab, thanks for your help :D. i used " Ctrl +C" to cancell terminal..

I need you help me again :( i trying build this code at site : <u>http://code.google.com/p/opencv-cookbook/source/browse/trunk/Chapter+01</u> /main2.cpp?spec=svn2&r=2

but it report errors : (.text.startup+0x230):-1: error: undefined reference to `cv::imshow(std::basic\_string<char, std::char\_traits, std::allocator > const&, cv::\_InputArray const&)'

i dont know why it has this error because i included cv.h :( please help me again.. thanks you so much .

September 6, 2012, <u>12:10 pm</u>

109. Mit says

Ah, I see what you mean.

To exit an example, just click on the image window and press ESC, or q, or any key in some cases. The program is waiting for a key press to continue, and exit. The image window has to be in focus, not the terminal.

Regarding to the build error, it seems that you are not linking the libraries correctly. Highgui is the library responsible for imshow.

How are you compiling it? try this:

g++ `pkg-config --cflags opencv` -o main main2.cpp `pkg-config --libs opencv` Or even better, you can use cmake to compile it. Just create a simple CMakeLists.txt file in the same folder and write cmake .

September 6, 2012, <u>1:53 pm</u>

110. INIKKY says

bzip2: Compressed file ends unexpectedly; perhaps it is corrupted? \*Possible\* reason follows. bzip2: Inappropriate ioctl for device Input file = (stdin), output file = (stdout)

It is possible that the compressed file(s) have become corrupted. You can use the -tvv option to test integrity of such files.

You can use the `bzip2recover' program to attempt to recover data from undamaged sections of corrupted files.

tar: Unexpected EOF in archive tar: Unexpected EOF in archive tar: Error is not recoverable: exiting now

September 6, 2012, <u>10:46 pm</u> 111. <u>samontab</u> says

What am I supposed to do with that?

It is just a dump of an error.

At least communicate with me as a human if you expect something from me.

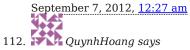

Hi, thank for your help. I saw in my project without this line : PKGCONFIG += opency CONFIG += link pkgconfig as project of my friend. I dont know why as while i installed pkg-config...How can you help me again ? and i used Qt to compling and linking libraries openCV to Qt.

thank beforehand ^^!

September 12, 2012, 11:12 am

113. 🏠 🏹 jason says

Thanks a lot

September 13, 2012, 5:54 am

114. Vevin says

Hi Samon.

I was able to install it properly and I was even able to run the example successfully but when i tried to configure it in Eclipse., Its giving my some errors...Actually I am confused about the libraries I should mention in the linker in eclipse.. /usr/local/lib/libopencv\_calib3d.so/usr/local/lib/libopencv\_contrib.so/usr/local/lib/libopencv\_core.so/usr/local /lib/libopencv features2d.so /usr/local/lib/libopencv flann.so /usr/local/lib/libopencv gpu.so /usr/local /lib/libopencv highqui.so /usr/local/lib/libopencv imgproc.so /usr/local/lib/libopencv legacy.so /usr/local /lib/libopencv ml.so /usr/local/lib/libopencv nonfree.so /usr/local/lib/libopencv objdetect.so /usr/local /lib/libopencv photo.so /usr/local/lib/libopencv stitching.so /usr/local/lib/libopencv ts.so /usr/local/lib/libopencv video.so /usr/local/lib/libopencv videostab.so

Are those the library files in should enter in the linker??..Kindly help..I am stuck with it

September 13, 2012, 6:53 am

115. Vevin says

I stripped the "/usr/local/lib/lib" opency stitching ".so" and included those names in the linker of Eclipse project in debug mode.Whenever I am running an example progam cvLoadImage is returning me 0.I don't know why.. My image file is in the correct location but still it is returning NULL.I check with JPG and PNG files both of them are returning NULL.Please help me if possible.

September 13, 2012, 11:54 pm 

116. Ceren says

Hi;

First of all sorry for my english. I installed opency 2.4.1 and the opency cmake samples works file like yours. But it doesnt work on qt. The pkg-congfig opency -libs command says :

/usr/local/lib/libopencv calib3d.so /usr/local/lib/libopencv contrib.so /usr/local/lib/libopencv core.so /usr/local /lib/libopencv features2d.so /usr/local/lib/libopencv flann.so /usr/local/lib/libopencv gpu.so /usr/local

/lib/libopencv highgui.so /usr/local/lib/libopencv imgproc.so /usr/local/lib/libopencv legacy.so /usr/local /lib/libopencv\_ml.so /usr/local/lib/libopencv\_nonfree.so /usr/local/lib/libopencv\_objdetect.so /usr/local

/lib/libopencv\_photo.so /usr/local/lib/libopencv\_stitching.so /usr/local/lib/libopencv\_ts.so /usr/local/lib/libopencv\_video.so /usr/local/lib/libopencv videostab.so

But the previous version of opency doesnt work like that. i need opency 2.4.1 for my nvidia. what should i do?please help me...

September 16, 2012, 10:10 am

117. Tasneem says

Hi. I am working on a random image in detecting its circles of specific colour and taking out its centroids.. But its not giving centroids of all detected circles. There is a problem coming in setting parameters for following command, CvSeq\* circles = cvHoughCircles(gray, storage, CV HOUGH GRADIENT, 1, 80, 75, 60, 0, 0);

The code for my project is given below:

#include"math.h"
#include"cv.h"
#include"highgui.h"
#include"stdio.h"
//#include"imgproc.h"

using namespace cv;

int main()

{

int i,j,k; int height,width,step,channels; int stepr, channelsr; int temp=0; uchar \*data,\*datar; i=j=k=0; IplImage \*frame=cvLoadImage("ball9.jpg",1); IplImage \*result=cvCreateImage( cvGetSize(frame), 8, 1 ); if(frame==NULL ) { puts("unable to load the frame");exit(0);} printf("frame loaded"); cvNamedWindow("original",CV\_WINDOW\_AUTOSIZE); cvNamedWindow("Result",CV\_WINDOW\_AUTOSIZE); height = frame->height;

width = frame->width; step =frame->widthStep; channels = frame->nChannels; data = (uchar \*)frame->imageData; /\*Here I use the Suffix r to differentiate the result data and the frame data Example :stepr denotes widthStep of the result IpIImage and step is for frame IpIImage\*/

stepr=result->widthStep; channelsr=result->nChannels; datar = (uchar \*)result->imageData;

for(i=0;i < (height);i++) for(j=0;j (29+data[i\*step+j\*channels]))
&& ((data[i\*step+j\*channels+2]) > (29+data[i\*step+j\*channels+1])))
datar[i\*step+j\*channelsr]=255;
else
datar[i\*stepr+j\*channelsr]=0;
/\*If you want to use cvErode you may...\*/

/\*Destroying all the Windows\*/
//cvShowImage("original",frame);
//cvShowImage("Result",result);
cvSaveImage("result.jpg",result);

//cvWaitKey(0); //cvDestroyWindow("origxinal"); //cvDestroyWindow("Result"); //int riz = detect circles();

IplImage\* img = cvLoadImage("result.jpg");

IplImage\* gray = cvCreateImage(cvGetSize(img), IPL\_DEPTH\_8U, 1); CvMemStorage\* storage = cvCreateMemStorage(0);

//covert to grayscale
cvCvtColor(img, gray, CV\_BGR2GRAY);

// This is done so as to prevent a lot of false circles from being detected  $cvSmooth(gray, gray, CV_GAUSSIAN, 7, 7)$ ;

IplImage\* canny = cvCreateImage(cvGetSize(img),IPL\_DEPTH\_8U,1); IplImage\* rgbcanny = cvCreateImage(cvGetSize(img),IPL\_DEPTH\_8U,3); cvCanny(gray, canny, 50, 100, 3);

//detect circles

CvSeq\* circles = cvHoughCircles(gray, storage, CV\_HOUGH\_GRADIENT, 1, 80, 75, 60, 0, 0); cvCvtColor(canny, rgbcanny, CV\_GRAY2BGR);

//draw all detected circles for (int i = 0; i total; i++) { // round the floats to an int float\* p = (float\*)cvGetSeqElem(circles, i); cv::Point center(cvRound(p[0]), cvRound(p[1])); int radius = cvRound(p[2]); uchar\* ptr; ptr = cvPtr2D(img, center.y, center.x, NULL); printf("R: %d G: %d B: %d\n", ptr[0],ptr[1],ptr[2]); //CvScalar c; //if(center.x > 0 && center.x 0 && center.y < 720) //{ //c = cvGet2D(img,center.x, center.y);//colour of circle //}

```
// draw the circle center
cvCircle(img, center, 3, CV_RGB(0,255,0), -1, 8, 0);
```

// draw the circle outline
cvCircle(img, center, radius+1, CV\_RGB(255,255,255), 2, 8, 0);

//display coordinates
printf("x: %d y: %d r: %d\n",center.x,center.y, radius);

}

```
//create window
cvNamedWindow("circles", 1);
cvNamedWindow("SnookerImage", 1);
//show image in window
cvShowImage("circles", rgbcanny);
cvShowImage("SnookerImage", img);
```

```
cvSaveImage("out.png", img);
cvDestroyWindow("SnookerImage");
cvDestroyWindow("circles");*/
```

Mat src, src\_gray;

/// Read the image
src = imread( "result.jpg", 1 );

if( !src.data )
{ return -1; }

/// Convert it to gray cvtColor( src, src\_gray, CV\_BGR2GRAY );

/// Reduce the noise so we avoid false circle detection GaussianBlur( src\_gray, src\_gray, Size(9, 9), 2, 2 );

vector circles;

/// Apply the Hough Transform to find the circles HoughCircles( src gray, circles, CV\_HOUGH\_GRADIENT, 1, src gray.rows/8, 200, 100, 0, 0 );

```
/// Draw the circles detected
for( size_t i = 0; i < circles.size(); i++ )
{
Point center(cvRound(circles[i][0]), cvRound(circles[i][1]));
int radius = cvRound(circles[i][2]);
// circle center
circle( src, center, 3, Scalar(0,255,0), -1, 8, 0 );
// circle outline
circle( src, center, radius, Scalar(0,0,255), 3, 8, 0 );
}</pre>
```

/// Show your results
namedWindow( "Hough Circle Transform Demo", CV\_WINDOW\_AUTOSIZE );
imshow( "Hough Circle Transform Demo", src );
//cvSaveImage("out.png", src);

waitKey(0);
return 0;

}

And the link for the random image which I am taking is follows:

http://www.google.com.pk/imgres?q=red+and+blue+balls&num=10&hl=en&biw=1600&bih=809&tbm=isch& tbnid=uq7L3\_jihQoNmM:&imgrefurl=http://www.shutterstock.com/pic-64567603/stock-vector-red-and-blue-ballswith-spark.html&docid=FEUYBVU9ymmSFM&imgurl=http://image.shutterstock.com/display\_pic\_with\_logo/155329 /155329,1289151548,34/stock-vector-red-and-blue-balls-with-spark-64567603.jpg&w=450&h=294& ei=UL1aUKXsIajB0OXb1IH4DA&zoom=1&iact=hc&vpx=827&vpy=115&dur=100&hovh=181&hovw=278&tx=125& ty=95&sig=113068261791983268556&page=2&tbnh=146&tbnw=195&start=30&ndsp=36& ved=1t:429,r:3,s:30,i:176

September 20, 2012, 2:52 am

BB

118. **H** Tasneem says

Sorry the code above was a modified one. Original code is below :

#include"math.h"
#include"cv.h"
#include"highgui.h"
#include"stdio.h"
//#include"imgproc.h"

using namespace cv;

int main()

{ int i,j,k; int height, width, step, channels; int stepr, channelsr; int temp=0; uchar \*data,\*datar; i=j=k=0;IplImage \*frame=cvLoadImage("ball9.jpg",1); IplImage \*result=cvCreateImage( cvGetSize(frame), 8, 1 ); if(frame==NULL) { puts("unable to load the frame");exit(0);} printf("frame loaded"); cvNamedWindow("original",CV\_WINDOW\_AUTOSIZE); cvNamedWindow("Result",CV\_WINDOW\_AUTOSIZE); height = frame->height; width = frame->width; step =frame->widthStep; channels = frame->nChannels; data = (uchar \*)frame->imageData; /\*Here I use the Suffix r to diffenrentiate the result data and the frame data Example :stepr denotes widthStep of the result IplImage and step is for frame IplImage\*/ stepr=result->widthStep; channelsr=result->nChannels; datar = (uchar \*)result->imageData;

```
for(i=0;i < (height);i++) for(j=0;j (29+data[i*step+j*channels]))
&& ((data[i*step+j*channels+2]) > (29+data[i*step+j*channels+1])))
datar[i*step+j*channelsr]=255;
else
datar[i*stepr+j*channelsr]=0;
/*If you want to use cvErode you may...*/
```

/\*Destroying all the Windows\*/ //cvShowImage("original",frame); //cvShowImage("Result",result); cvSaveImage("result.jpg",result); //cvWaitKey(0); //cvDestroyWindow("origxinal"); //cvDestroyWindow("Result"); //int riz = detect circles(); IplImage\* img = cvLoadImage("result.jpg"); IplImage\* gray = cvCreateImage(cvGetSize(img), IPL DEPTH 8U, 1); CvMemStorage\* storage = cvCreateMemStorage(0); //covert to grayscale cvCvtColor(img, gray, CV BGR2GRAY); // This is done so as to prevent a lot of false circles from being detected cvSmooth(gray, gray, CV GAUSSIAN, 7, 7); IplImage\* canny = cvCreateImage(cvGetSize(img),IPL DEPTH 8U,1); IplImage\* rgbcanny = cvCreateImage(cvGetSize(img),IPL DEPTH 8U,3); cvCanny(gray, canny, 50, 100, 3); //detect circles CvSeq\* circles = cvHoughCircles(gray, storage, CV\_HOUGH\_GRADIENT, 1, 80, 75, 60, 0, 0); cvCvtColor(canny, rgbcanny, CV GRAY2BGR); //draw all detected circles for (int i = 0; i total; i++) { // round the floats to an int float\* p = (float\*)cvGetSeqElem(circles, i); cv::Point center(cvRound(p[0]), cvRound(p[1])); int radius = cvRound(p[2]); uchar\* ptr; ptr = cvPtr2D(img, center.y, center.x, NULL); printf("R: %d G: %d B: %d\n", ptr[0],ptr[1],ptr[2]); //CvScalar c; //if(center.x > 0 && center.x 0 && center.y < 720) //{ //c = cvGet2D(img,center.x, center.y);//colour of circle //} // draw the circle center cvCircle(img, center, 3, CV RGB(0,255,0), -1, 8, 0); // draw the circle outline cvCircle(img, center, radius+1, CV\_RGB(255,255,255), 2, 8, 0); //display coordinates printf("x: %d y: %d r: %d\n",center.x,center.y, radius); } //create window cvNamedWindow("circles", 1); cvNamedWindow("SnookerImage", 1); //show image in window cvShowImage("circles", rgbcanny); cvShowImage("SnookerImage", img); cvSaveImage("out.png", img); cvDestroyWindow("SnookerImage"); cvDestroyWindow("circles"); waitKey(0); return 0; }

and working for the same link

September 20, 2012, <u>3:40 am</u>

119. 🖾 🐋 Michael Taylor says

I love you man!!! I have been trying to do this with .Net

September 23, 2012, <u>3:42 pm</u>

120. **\*\*\*\*** <u>samontab</u> says

Good to know that you got it working Michael.

September 24, 2012, <u>8:02 am</u>

121. Samontab says

You can use pkg-config to refer to the libraries in any custom build. In Qt, you can specify external libraries with the LIBS variable

September 24, 2012, <u>8:09 am</u>

122. Samontab says

Thanks Vishaal

September 24, 2012, <u>8:09 am</u>

123. samontab says

You are welcome Jason

September 24, 2012, <u>8:15 am</u>

124. Missing jedota says

hola

El tutorial esta increible, funcioan bien. Sim embargo cuando tarto de compilar los ejemplos que utilizan libfacerec no fucnioan Como uno libfacerec, con opencv 2.4 en ubuntu, codeblock?? Me lanza errores por falta de libreraias... tengo una carpeta con opencv 2.4 y otra con libfacerec!!!

saludos

September 26, 2012, <u>10:08 pm</u>

125. Kitting sumith says

Hi,

Thanks . I installed OpenCV 2.4.2 on Ubuntu 12.04 lts. It is working fine. But there is a problem.

I can take images with logitech hd720p usb webcam. But when I tried to take images with econ ECAM-32 usb webcam it shows some dirty images with green color background and same object is splitted into 4. I installed opency 2.4.2 on raspberry pi too. There, this cam is not detecting. Other ,logitech cam working well. But for opency 2.2 both cameras are working fine.

What I want to do? could you help me?

October 2, 2012, <u>7:41 am</u> 126. samontab says

> <u>https://github.com/bytefish/libfacerec</u> La libreria esta integrada en OpenCV desde 2.4, no deberias tener las dos por separado.

October 2, 2012, <u>12:28 pm</u>

127. 🎲 🔭 <u>samontab</u> says

It seems to me that the camera is not supported by OpenCV. You can check this page for a list of supported devices: <u>http://opencv.willowgarage.com/wiki/Welcome/OS</u> Also there you may find more information about the camera drivers and configuration. Maybe you can get it to work, but I am not sure.

October 2, 2012, <u>12:32 pm</u>

128. 👫 sumith says

Hi,

Thank you for the information. But you mensioned that this cam may not work with openCv. But Sir, it is currently working with opencv 2.2. It shows problem with openCV 2.4.2. I tried the same camera in ubuntu 10.04 lts system and beagleboard both having opencv 2.2. It failed only with opencv 2.4.2

Could you think this one more time?

I will add some information about this cam: video format: YUY2 / MJPG Image resolution: 640×480(default),320×240,1280×1024,1600×1200,2048×1536

October 3, 2012, <u>1:13 am</u>

129. Kasun Chathu says

hi i'm a final year student. as a part of my final year project i have to install ubuntu to beagleboard Xm and then opency i some how managed to install ubuntu 11.04 and now i'm trying to install opency. i followed your guide but came up with these errors in step 2

\_\_\_>

Package libtbb-dev is not available, but is reffered to by another package. this may mean that the package is missing,has been obsoleted, or is only available from another source

E: Package 'libtbb-dev' has no installation candidate

E: Unable to locate package libfacc-dev

E: Unable to locate package libopencore-armnb-dev

E: Unable to locate package libopencore-armnb-dev

please help me.this is urgent !!!!!!!!!!

October 3, 2012, <u>8:37 am</u>

130. Mit says

You have to test each library if there is a package for that specific distribution. I doubt they have the same libraries as the full desktop one has, so you may need to compile the libraries manually in some cases...

October 3, 2012, <u>8:52 am</u>

131. Mit says

Sorry sumith, since I don't have the camera, or the time, I cannot help you further. I am sure people in the other forums that you have posted this question are more able to help you.

October 3, 2012, <u>8:55 am</u> 132. rozek says

Works out of the box. Great job. On windows it took me 2 days to make everything working. Here it was about an hour or two. Thanks a lot!

October 3, 2012, <u>4:18 pm</u>

133. wael says

hi..

i have done all the steps mentioned in your extra ordinary tutorial.

so now i want to create my own project with code blocks using opency. how can i do that please?

October 3, 2012, <u>6:11 pm</u>

134. Mit says

Thanks Wael.

You can compile your source code using cmake or g++, independent of the IDE that you use. Take a look at the other comments for more details.

October 3, 2012, <u>8:10 pm</u>

135. 🎢 sumith says

Hi,

Thank you

October 4, 2012, <u>5:57 am</u>

136. **Sumith says** 

Hi,

I already installed opency 2.4.2 on my Ubuntu 12.04 lts system. But i would like to install opency 2.2.0 too. I think I should install this in any other directory. Is it possible?

Reason: I had opency 2.2 on my system Ubuntu10.04 lts, and I could take images & video with econ ECAM\_32 usb webcam. Now sytem had upgraded to Ubuntu 12.04lts. I couldn't install opency 2.2 but could installed opency 2.4.2. But now I can't take images with econ ECAM -32 usb webcam. Some other camera like logitech hd720p is working.

I would like to keep opency 2.4.2 in my sytem but I need opency 2.2 too.

Could you help me?

October 4, 2012, <u>6:00 am</u>

137. **\*\*\*\*** <u>samontab</u> says

Hello sumith,

Yes, it is possible to have a different version of OpenCV installed in the system. Although, to prevent future headaches I recommend you that the second version is totally separated from the main installed version.

This means that you should NOT run the command sudo make install or add it to pkg-config when compiling OpenCV 2.2. You only need to run the make command to generate the library. You will need the lib and include directories that gets generated after make.

That way, the entire system will use OpenCV 2.4.2, or any later version if updated, without any problem and also, you will be able to link a program with OpenCV 2.2 if you need to.

So, how do you compile a program with OpenCV 2.2 instead of 2.4.2?, well, first, make sure that you have OpenCV 2.2 built in some directory not included in the path. That means, it can be for example /opt/opencv2.2.

Now, you just need to tell the compiler where the libraries are, and which libraries to use. For example, if you want to build one of the C examples using OpenCV 2.2, you could run this under samples/c:

g++ morphology.c -o outputFilename -I/opt/opencv2.2/include -L/opt/opencv2.2/lib -lopencv\_highgui -lopencv\_core -lopencv\_imgproc The first part, -I, tells the compiler which files to include, the headers, then, -L, tells to the linker where the libraries are, and the last part, -I, tells the linker which libraries to use. You could put there the entire list of libraries if you want. Inside the lib folder you can see all the available libraries for the specific version (/opt/opencv2.2/lib in this case). It will say something like libopencv\_core.so, and many others. For including that, you just need to put -l and then the name of the library, without the beginning "lib", and without the ending ".so". For example in this case you would use -lopencv\_core. You can add as many libraries as you want separated by a space. If you get "undefined reference..." errors, it means that you need to add more libraries.

Well, I hope now it is clear how to link against OpenCV manually, or any other library actually.

I hope I could be of any help.

October 4, 2012, <u>8:13 am</u>

138. Samontab says

You are very welcome rozek

October 4, 2012, <u>8:17 am</u>

139. Real sumith says

Hi,

Yes, nice help.

But I am sorry, I could not run 'make' command successfully. It exits with same errors after 39% or sometimes 41% or while retrying 44%. I could not understand why such errors. I searched in the internet and got reply as to run sudo apt-get update & sudo apt-get upgrade .But still no improvement. I think it is due to missing some dependencies. But i had never got anything else to replace that.

This was the case when I installed opency 2.2. But 2.3 showed no problem. I hope you can help me .

Oh, sorry, to catch your attension I had posted the same in the previous blog-installing opency 2.2 on ubuntu 11.04.

October 4, 2012, <u>11:14 am</u>

140. 🎲 🗲 <u>samontab</u> says

Could you share with us those "same errors"?, without them, I really doubt anyone can help you.

October 4, 2012, <u>11:21 am</u>

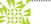

141. **Xeric Sumith Says** 

Hi,

These are the errors while running 'make' command. It exit after 40%

[ 41%] Building CXX object modules/core/CMakeFiles/opencv\_core.dir/src/convert.o

In file included from /home/ni2/OpenCV-2.2.0/modules/core/src/precomp.hpp:55:0,

from /home/ni2/OpenCV-2.2.0/modules/core/src/convert.cpp:43:

/home/ni2/OpenCV-2.2.0/modules/core/include/opencv2/core/core.hpp:354:13: error: 'ptrdiff\_t' does not name a type In file included from /home/ni2/OpenCV-2.2.0/modules/core/src/precomp.hpp:55:0,

from /home/ni2/OpenCV-2.2.0/modules/core/src/convert.cpp:43:

/home/ni2/OpenCV-2.2.0/modules/core/include/opencv2/core/core.hpp:2600:13: error: 'ptrdiff\_t' does not name a type /home/ni2/OpenCV-2.2.0/modules/core/include/opencv2/core/core.hpp:2623:24: error: declaration of 'operator[]' as non-function

/home/ni2/OpenCV-2.2.0/modules/core/include/opencv2/core/core.hpp:2623:22: error: expected ';' at end of member declaration

/home/ni2/OpenCV-2.2.0/modules/core/include/opencv2/core/core.hpp:2623:34: error: expected ')' before 'i'

 $\label{eq:loss} $$ /home/ni2/OpenCV-2.2.0/modules/core/include/opencv2/core/core.hpp:2626:36: error: declaration of `operator+=' as non-function $$ non-function $$ for the second second sec$ 

/home/ni2/OpenCV-2.2.0/modules/core/include/opencv2/core/core.hpp:2626:32: error: expected ';' at end of member declaration

/home/ni2/OpenCV-2.2.0/modules/core/include/opencv2/core/core.hpp:2626:46: error: expected ')' before 'ofs' /home/ni2/OpenCV-2.2.0/modules/core/include/opencv2/core/core.hpp:2628:36: error: declaration of 'operator-=' as non-function

 $\label{eq:loss} $$ /home/ni2/OpenCV-2.2.0/modules/core/include/opencv2/core/core.hpp:2628:32: error: expected `;' at end of member declaration $$ for the expected of the expected of the ex$ 

/home/ni2/OpenCV-2.2.0/modules/core/include/opencv2/core/core.hpp:2628:46: error: expected ')' before 'ofs' /home/ni2/OpenCV-2.2.0/modules/core/include/opencv2/core/core.hpp:2641:5: error: 'ptrdiff\_t' does not name a type /home/ni2/OpenCV-2.2.0/modules/core/include/opencv2/core/core.hpp:2642:15: error: 'ptrdiff\_t' has not been declared /home/ni2/OpenCV-2.2.0/modules/core/include/opencv2/core/core.hpp:2661:13: error: 'ptrdiff\_t' does not name a type /home/ni2/OpenCV-2.2.0/modules/core/include/opencv2/core/core.hpp:2684:21: error: 'ptrdiff\_t' has not been declared /home/ni2/OpenCV-2.2.0/modules/core/include/opencv2/core/core.hpp:2684:21: error: 'ptrdiff\_t' has not been declared /home/ni2/OpenCV-2.2.0/modules/core/include/opencv2/core/core.hpp:2687:37: error: declaration of 'operator+=' as non-function

/home/ni2/OpenCV-2.2.0/modules/core/include/opencv2/core/core.hpp:2687:33: error: expected ';' at end of member declaration /home/ni2/OpenCV-2.2.0/modules/core/include/opencv2/core/core.hpp:2687:47: error: expected ')' before 'ofs' /home/ni2/OpenCV-2.2.0/modules/core/include/opencv2/core/core.hpp:2689:37: error: declaration of 'operator-=' as non-function /home/ni2/OpenCV-2.2.0/modules/core/include/opencv2/core/core.hpp:2689:33: error: expected ';' at end of member declaration /home/ni2/OpenCV-2.2.0/modules/core/include/opencv2/core/core.hpp:2689:47: error: expected ')' before 'ofs' /home/ni2/OpenCV-2.2.0/modules/core/include/opencv2/core/core.hpp:2733:22: error: declaration of 'operator[]' as non-function /home/ni2/OpenCV-2.2.0/modules/core/include/opencv2/core/core.hpp:2733:20: error: expected ':' at end of member declaration /home/ni2/OpenCV-2.2.0/modules/core/include/opencv2/core/core.hpp:2733:32: error: expected ')' before 'i' /home/ni2/OpenCV-2.2.0/modules/core/include/opencv2/core/core.hpp:2736:32: error: declaration of 'operator+=' as non-function /home/ni2/OpenCV-2.2.0/modules/core/include/opencv2/core/core.hpp:2736:28: error: expected ';' at end of member declaration /home/ni2/OpenCV-2.2.0/modules/core/include/opencv2/core/core.hpp:2736:42: error: expected ')' before 'ofs' /home/ni2/OpenCV-2.2.0/modules/core/include/opencv2/core/core.hpp:2738:32: error: declaration of 'operator-=' as non-function /home/ni2/OpenCV-2.2.0/modules/core/include/opencv2/core/core.hpp:2738:28: error: expected ';' at end of member declaration /home/ni2/OpenCV-2.2.0/modules/core/include/opencv2/core/core.hpp:2738:42: error: expected ')' before 'ofs' In file included from /home/ni2/OpenCV-2.2.0/modules/core/include/opencv2/core/core.hpp:4047:0, from /home/ni2/OpenCV-2.2.0/modules/core/src/precomp.hpp:55, from /home/ni2/OpenCV-2.2.0/modules/core/src/convert.cpp:43: /home/ni2/OpenCV-2.2.0/modules/core/include/opencv2/core/operations.hpp:2822:15: error: 'ptrdiff t' does not name a type /home/ni2/OpenCV-2.2.0/modules/core/include/opencv2/core/operations.hpp:3383:31: error: 'ptrdiff t' does not name a type In file included from /home/ni2/OpenCV-2.2.0/modules/core/include/opencv2/core/core.hpp:4048:0, from /home/ni2/OpenCV-2.2.0/modules/core/src/precomp.hpp:55. from /home/ni2/OpenCV-2.2.0/modules/core/src/convert.cpp:43: /home/ni2/OpenCV-2.2.0/modules/core/include/opencv2/core/mat.hpp:1629:57: error: declaration of 'operator+=' as non-function /home/ni2/OpenCV-2.2.0/modules/core/include/opencv2/core/mat.hpp:1629:57: error: 'ptrdiff t' was not declared in this scope /home/ni2/OpenCV-2.2.0/modules/core/include/opencv2/core/mat.hpp:1629:57: note: suggested alternatives: /usr/include/c++/4.6/i686-linux-gnu/./bits/c++config.h:156:28: note: 'std::ptrdiff t' /usr/include/c++/4.6/i686-linux-gnu/./bits/c++config.h:156:28: note: 'std::ptrdiff t' In file included from /usr/include/tbb/tbb\_exception.h:118:0, from /usr/include/tbb/concurrent vector.h:33, from /usr/include/tbb/enumerable thread specific.h:32, from /usr/include/tbb/combinable.h:32, from /usr/include/tbb/tbb.h:46. from /home/ni2/OpenCV-2.2.0/modules/core/include/opencv2/core/internal.hpp:129, from /home/ni2/OpenCV-2.2.0/modules/core/src/precomp.hpp:57, from /home/ni2/OpenCV-2.2.0/modules/core/src/convert.cpp:43: /usr/include/c++/4.6/typeinfo:42:37: error: expected '}' before end of line /usr/include/c++/4.6/typeinfo:42:37: error: expected declaration before end of line make[2]: \*\*\* [modules/core/CMakeFiles/opencv core.dir/src/convert.o] Error 1 make[1]: \*\*\* [modules/core/CMakeFiles/opencv\_core.dir/all] Error 2 make: \*\*\* [all] Error 2 Hope you can detect the problem. October 5, 2012, 12:53 am

142. First sumith says

Hi,

I have a good news. I can take images and video with econ ECAM\_32 cam module with opency 2.3 and opency 2.4.2 on my ubuntu 12.04 lts system. I just set the capturing width and height as 320×240 and frame rate 24. Now only one problem remains before me,how can I achieve the same on my raspberry pi? Many many thanks to your help.

October 5, 2012, <u>11:20 am</u>

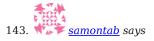

I think I found the solution.

This was a bug from version 2.1. You need to add this line using std::ptrdiff\_t; to the file **cxcore.hpp**.

Please note that since then they have changed the structure of the files, so maybe you have to add that line in another file, depending on the actual version you are using. For example, on 2.4.1, this line is already added, but in modules/core/include/opencv2/core/core.hpp

Here are more details. Vadim Pisarevsky himself notes that the bug has been solved in the trunk, so I guess the changes may already be there in 2.2, or maybe 2.3 http://web.archiveorange.com/archive/v/b6fbFdu0fh9uQC9aVdpF

October 5, 2012, <u>11:44 am</u>

144. 💏 🗲 <u>samontab</u> says

Good to know, I hope you can get everything to work with my last comment.

October 5, 2012, <u>11:46 am</u>

145. **Sumith says** 

Hi,

I am sorry only 73% executed. I got error: Linking CXX executable ../../bin/opencv\_createsamples ../../lib/libopencv\_highgui.so.2.2.0: undefined reference to `cvCreateCameraCapture\_V4L(int)' collect2: ld returned 1 exit status make[2]: \*\*\*\* [bin/opencv\_createsamples] Error 1 make[1]: \*\*\*\* [modules/haartraining/CMakeFiles/opencv\_createsamples.dir/all] Error 2 make: \*\*\*\* [all] Error 2

I tried to solve the problem following Ref:' <u>https://code.ros.org/trac/opencv/changeset/5206</u> <u>https://code.ros.org/trac/opencv/ticket/324</u>

What I do next?

October 6, 2012, <u>6:01 am</u>

146. **First sumith says** 

Hi,

I could install opency 2.2 on my system. Sorry to post the above question. I could resolved the problem, I just deactivated the #if !defined WIN32 && defined HAVE\_CAMV4L && defined HAVE\_CAMV4L2 && defined HAVE\_LIBV4L of file cap\_libv4l.cpp and add #if !defined WIN32 && defined HAVE\_LIBV4L Thus it works.

Thank you very much for your support.

Ref:' https://code.ros.org/trac/opencv/changeset/5206 https://code.ros.org/trac/opencv/ticket/324 http://web.archiveorange.com/archive/v/b6fbFdu0fh9uQC9aVdpF

October 6, 2012, <u>6:40 am</u>

147. samontab says

You are very welcome. It is great to know that you managed to install OpenCV 2.2 on the raspberry pi. Have fun with it now!

October 6, 2012, 11:42 am 148. 🎢 ς sumith saγs Hi. For raspberry pi the dependencies are different. So I am searching for dependencies without that I can't install opency 2.2 on raspberry pi. October 8, 2012, <u>1:47 am</u> 149. MAX2187 says Hi very nice tutorial, but I need some help from you if its possible I type this: 1 cd ~ 2 wget http://downloads.sourceforge.net/project/opencvlibrary/opencv-unix/2.4.1/OpenCV-2.4.1.tar.bz2 3 tar -xvf OpenCV-2.4.1.tar.bz2 4 cd OpenCV-2.4.1 then I type : mkdir build but it seems to be that the next step is another, what should I do?? October 9, 2012, 9:55 am 150. Mit says I don't understand where the problem is. You are correctly following the tutorial, just continue... October 9, 2012, 11:21 am **A**.... 151. Mik says Ah, OK, good luck with that! October 9, 2012, 11:44 am Diana says 152. Hi Can I follow this tutorial to install openCV 2.4.2 on Ubuntu 12.10 ? I will do stitching and other image/video processing.... do I need to install anything else? it don't reconize -libs when I do g++ example.cpp -o example pkg-config -cflags -libs opency :( November 15, 2012, <u>4:20 pm</u> 153. Mir samontab says Hello Diana, Yes, you should be able to install OpenCV 2.4.2 on Ubuntu 12.10, just change the commands accordingly. For what you want to do it seems that OpenCV is all that you will need. About your error, it looks to me that you are not using the correct symbols (you are missing the `s), try copy pasting it. g++ -o example example.cpp `pkg-config --libs --cflags opencv

November 16, 2012, <u>9:48 am</u> 154. *Ike says* 

> Hi I have been following the steps but when i try to build samples, i get this error: Perhaps you should add the directory containing `opencv.pc' to the PKG\_CONFIG\_PATH environment variable No package 'opencv' found mushroom.cpp:1:33: fatal error: opencv2/core/core\_c.h: No such file or directory compilation terminated.

compiling one\_way\_sample.cpp Package opencv was not found in the pkg-config search path.

November 20, 2012, <u>6:53 pm</u>

155. Giri says

Hi,

cd ~/OpenCV-2.4.1/samples/c bash: cd: /home/prasad/OpenCV-2.4.1/samples/c: Not a directory

when i execute i got tis error. what should i do pls help

November 22, 2012, <u>6:11 am</u>

156. 🎽 Giri says

hi,

i manually created c directory under openCV/samples after i proceed to next line from your tutorial chmod +x build\_all.sh chmod: cannot access `build\_all.sh': No such file or directory i got tis error wat should i do now

November 22, 2012, <u>6:37 am</u>

157. Karthikeyan says

Hi,

Thanks for solving many others problem by providing clear instructions. The same instructions are working for Opencv 2.4.3 with Ubuntu 12.04LTS.

November 22, 2012, <u>8:59 am</u>

158. Diana says

yes, that was the problem

Thanks

November 22, 2012, <u>11:59 am</u>

159. **\*\*\*** <u>samontab</u> says

Good to know that your problem is now solved Diana.

November 22, 2012, <u>5:29 pm</u>

160. **\*\*\*** <u>samontab</u> says

Hello Karthikeyan,

You are welcome!, great to know that this guide also works for that version.

November 22, 2012, <u>5:30 pm</u>

161. **Samontab** says

Hello Giri,

You do not need to manually create the c directory, it should be there already.

It looks to me that you did not correctly configure the library before compiling it, so the samples were not built. Try following the tutorial carefully, specially in the configuration part (where you use cmake) and you should have everything working perfectly.

November 22, 2012, <u>5:33 pm</u> 162. <u>samontab</u> says

As I said before, it looks to me that you did not correctly configure the library before compiling it, so the samples were not built.

Try following the tutorial carefully, specially in the configuration part (where you use cmake) and you should have everything working perfectly.

November 22, 2012, 5:33 pm

163. Mit says

Hello Ike,

I think that you missed the final steps where OpenCV gets configured for pkg-config. Read that part again, from the line that says this:

"Now you have to configure OpenCV. First, open the opency.conf file with the following code:"

November 22, 2012, 5:35 pm **XX** 

164. Giri says

HI

thank u for ur reply. again i got struck at ~/OpenCV-2.4.1/build\$ make make: \*\*\* No targets specified and no makefile found. Stop. what should i do now

November 23, 2012, 5:00 am

165. **\*\*\*** <u>samontab</u> says

It means that the cmake step was not done correctly.

November 23, 2012, 10:46 am

166. **Zerve** Valentin says

Hi, and thanks for the great tutorial!

I successfully followed all steps and managed to install the library. However, when I try to run the build all.sh script, I get the following errors:

- /usr/local/include/opencv2/core/types c.h:303: error: undefined reference to 'lrint'

- usr/local/include/opencv2/nonfree/nonfree.hpp:46:42: fatal error: opencv2/nonfree/features2d.hpp: No such file or directory

I am not sure what is causing the first one, but the second one looks like a result from moving the SIFT/SURF algorithms to the new nonfree module, which for some reason is not installed on my system (I checked /usr/local/include & /usr/local/lib). I went through the CMakeLists.txt file and there seem to be no specific install option for it. What am I missing, and how should one install the nonfree module? Do you have any pointers about the other error?

Thanks in advance for your time!

November 23, 2012, 5:52 pm

167. Mir samontab says

Hello Valentin,

That seems weird. Try copy pasting every line for the tutorial. Make sure that you follow all the steps until the end, one by one without skipping any one. The non free module is just a part of the library, so you should have it already, no need to install anything else.

What is your output of pkg-config --libs opencv

November 23, 2012, 9:11 pm 168. aza says

hi samontab..

i got an error when i install this opency refered on your tutorial..the error appear at cmake -D WITH\_TBB=ON -D BUILD\_NEW\_PYTHON\_SUPPORT=ON -D WITH\_V4L=ON -D INSTALL\_C\_EXAMPLES=ON -D INSTALL\_PYTHON\_EXAMPLES=ON -D BUILD\_EXAMPLES=ON -D WITH\_QT=ON -D WITH\_OPENGL=ON ..

the result i get — Configuring incomplete, errors occurred!

i hope u can help me please.. tq

November 24, 2012, <u>9:44 am</u>

169. **Walentin says** 

Thanks for your reply! I actually tried re-installing the library this morning and everything worked fine.

As they say — the morning, is wiser than the evening :) Thanks again for your time.

November 24, 2012, <u>11:59 am</u>

170. 🎲 🗚 <u>samontab</u> says

Hello Aza,

I think that may be caused because you missed to install some of the required libraries. As usual, try to start from the beginning again, step by step, copy pasting every command and not skipping any of them, and it should work.

November 24, 2012, <u>2:40 pm</u>

171. says

Great Valentin!

November 24, 2012, <u>2:40 pm</u>

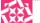

172. Kata Giri says

hi samontab,

finally i installed with the help of ur tutorial. Thankyou lot for ur guidance and awesome tutorial.

November 26, 2012, <u>6:48 am</u>

173. Wem says

Hi!

I have a problem with instalation the libgtk2.0-dev in my ubuntu 12.10. I can't install that, because, as he says, libglib2.0-dev, libgdk-pixbuf2.0-dev, libpango1.0-dev, libatk1.0-dev, libatk1.0-dev is needed. Okey but I can't install any of them, them want other packages, and the problem become looped.

December 1, 2012, <u>4:12 pm</u>

174. Samontab says

Hi Wem,

I recommend you to just copy and paste the instructions, it will work. The program I used is the standard apt-get so it will install all the required dependencies.

I actually followed these instructions on Ubuntu 12.10 installing OpenCV 2.4.3 and they worked perfectly. Give it another try.

PS: Are you from Tokelau?? that would be awesome :)

December 1, 2012, <u>8:08 pm</u>

175. **Wem** says

Thanks for quick reply.

If so I think I've damaged my Ubuntu. I should now restore what i can. No, I'm not from Tokelau, I just use the tk domain. It is free and pretty(in my opinion). I come only from Poland. :)

December 2, 2012, <u>5:20 am</u>

176. samontab says

Hey Wem,

I recommend you to start from a fresh install to avoid problems.

December 3, 2012, <u>11:12 am</u>

177. Wem says

I've found a solution. I've just installed the CV with QT(like here: <u>http://karytech.blogspot.com/2012/05/opencv-24-on-ubuntu-1204.html</u>), not with GTK

December 4, 2012, <u>5:04 pm</u>

88.4

178. Samontab says

Great to hear that Wem

December 5, 2012, <u>1:08 am</u>

179. Sam says

hey,

thanx for the awesome tutorial.. when i m trying to open the examples using the code you gav, its showing, no such directory exists. please help

December 5, 2012, <u>4:53 am</u>

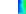

180. 🏾 🔁 Cesco says

Que Tal, Sebastian. Tremendo Tutorial.

Thank you for sharing it with us, it simplified my life quite a lot. I wanted to ask you one thing, I am able to run most of the examples using the

~/OpenCV-2.4.3/build/bin/calibration\_artificial ~/OpenCV-2.4.3/build/bin/grabcut ~/OpenCV-2.4.3/samples/cpp/lena.jpg

commands with no problems. But when I try your first examples

./facedetect -cascade="/usr/local/share/OpenCV/haarcascades/haarcascade\_frontalface\_alt.xml" -scale=1.5 lena.jpg

I get the following error:

cesco@ubuntu:~\$ ~/OpenCV-2.4.3/build/bin/Example2

OpenCV Error: Unspecified error (The function is not implemented. Rebuild the library with Windows, GTK+ 2.x or Carbon support. If you are on Ubuntu or Debian, install libgtk2.0-dev and pkg-config, then re-run cmake or configure script) in cvNamedWindow, file /home/cesco/OpenCV-2.4.3/modules/highgui/src/window.cpp, line 602 terminate called after throwing an instance of 'cv::Exception'

what(): /home/cesco/OpenCV-2.4.3/modules/highgui/src/window.cpp:602: error: (-2) The function is not implemented. Rebuild the library with Windows, GTK+ 2.x or Carbon support. If you are on Ubuntu or Debian, install libgtk2.0-dev and pkg-config, then re-run cmake or configure script in function cvNamedWindow Aborted (core dumped)

When I try to download the install libgtk2.0-dev and pkg-config,

, it tells me that I already have installed the newest version. I have tried everything, and gone on every forum to no avail. Can you see where I am going wrong, and please let me know. I am running ubuntu on 64 bits. And again thank you very much for a very informative, and very thorough tutorial.

December 12, 2012, <u>3:36 pm</u>

181. Says

Thanks Cesco,

Regarding your issue, I think it is very strange. Maybe you are using a different version of Ubuntu?. I tested it downloading Ubuntu and doing everything from scratch and it worked. Worst case scenario for you would be to start from scratch, but I can assure you that it will work :)

Another option is to follow what Wem did, which was following these instructions: <u>http://karytech.blogspot.com/2012/05/opencv-24-on-ubuntu-1204.html</u>

I have not tried it, but it seems that Wem was having a similar issue and he was able to solve it using that link.

I hope you can fix it.

December 12, 2012, <u>4:55 pm</u>

182. **18**2. ol says

Guys,

I have no idea what to do, my opency seems to be installed (or not) because I have a good old error,

python ~/OpenCV-2.4.1/samples/python2/turing.py Traceback (most recent call last): File "/home/ubuntu/OpenCV-2.4.1/samples/python2/turing.py", line 9, in import cv2 ImportError: No module named cv2 and it doesn't work with my code as well (but I see Lenas pic) please help me what to do!

December 12, 2012, <u>8:25 pm</u>

183. 🎲 samontab says

Hello ol,

It seems that you did not install the python bindings. Make sure that on the cmake step you have enabled python (BUILD\_NEW\_PYTHON\_SUPPORT=ON).

Also, do you have numpy installed?

December 12, 2012, 8:45 pm

184. ol savs

yepst, numpy is installed, and yes as see: (BUILD\_NEW\_PYTHON\_SUPPORT=ON). on the cmake step, what I am doing wrong ;-(

December 12, 2012, <u>9:50 pm</u>

185. **\*** <u>samontab</u> says

mmm, it should be working.

Look at this folder:

/usr/local/lib/python2.7/dist-packages

You should have at least cv2.so, cv.pyc, and cv.py there. If you don't have them, copy them from the OpenCV directory, and it may work.

December 12, 2012, <u>10:26 pm</u>

a 🖓 🖓

186. ••••• ol says

samontab thanks for a quick answer but I will check it tomorrow, because here where i am is a late night and I am

dying, but please let me know if there is any way to talk to you for example via email or skype (we can write :) thanks in advance

December 12, 2012, <u>10:58 pm</u>

187. ol says

hey,

it is me again, so no such files in this directory, and when I trying to copy and paste some info from my sys appears: There was an error moving the file into /. ehhh

December 13, 2012, <u>7:02 pm</u> samontab says

> OK ol, since the files are not there, it means that the python bindings were not installed. You can try a quick and dirty solution. Try running this to manually copy the files.

sudo cp ~/OpenCV-2.4.1/build/lib/cv2.so /usr/local/lib/python2.7/dist-packages/ sudo cp ~/OpenCV-2.4.1/modules/python/src2/cv.py /usr/local/lib/python2.7/dist-packages

If that does not work, just re install everything from scratch following the instructions carefully, using the same version of Ubuntu and OpenCV as described in the tutorial.

December 13, 2012, 7:59 pm

189. Felipe Guth says

Thank you very much! It was very usefull.

December 17, 2012, <u>1:23 pm</u>

190. Martin says

Thanks Felipe!

December 17, 2012, <u>1:44 pm</u> 191. Lakshmi kumar says

Dear Sebastian,

FIrst of all, Thank you tons for the wonderful tutorial.

cmake: command not found.

I tred to install every possible cmake but I am not able to install cmake completely. Each time I have a problem installing. Can you please help me in downloading the right cmake installing file.

your effort is greatly appreciated.

December 18, 2012, <u>8:28 am</u>

F HH A

192. Samontab says

Hello lakshmi,

If you follow the tutorial step by step, then cmake should already be installed in your system. You can see that cmake is included in the list of libraries installed at the first step.

In any case, if you are using Ubuntu you should be able to install cmake with this command:

1 sudo apt-get install cmake

But I suggest you to go ahead and start from the beginning of the tutorial to get everything correctly installed.

December 18, 2012, <u>4:10 pm</u>

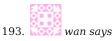

thank for the tutorial. it a great help. but i try to run several of your tutorial. but i get thi: Traceback (most recent call last): File "facedetect.py", line 63, in cascade = cv.Load(options.cascade) TypeError: OpenCV returned NULL

can ur help me.

December 20, 2012, <u>3:54 am</u> 194. samontab says

Hello wan,

The most probable cause of that error is that the path of the trained file (the .xml file) is wrong. Check the source code of facedetect.py and you will see this path:

cascade\_fn = args.get('--cascade', "../../data/haarcascades/haarcascade\_frontalface\_alt.xml")
nested\_fn = args.get('--nested-cascade', "../../data/haarcascades/haarcascade\_ye.xml")

Make sure that the path is correct. Try changing it to where you have those files in your computer. Maybe it is easier for you to use an absolute path, something like **/home/username/opencv/data/haarcascades /haarcascade\_frontalface\_alt.xml** for example, so it does not matter where your program is run, it will always get the correct file. In the current code, it looks for the data folder in two directories up in the hierarchy, so that may be your problem.

December 20, 2012, <u>4:04 am</u> 195. *wan says* 

thanks sebastian

December 20, 2012, <u>4:22 am</u>

196. *Vitalij says* 

Hello!

I compiled the latest ffmpeg at my own and installed the latest opency on Ubuntu 12.04LTS, but when i try to run some of examples i get error that proramm needs libav\*\*\*\*\*.so.54 and i have \*.53. Couldn't find a solution, maybe you know??

December 20, 2012, <u>3:35 pm</u>

**F88** 

197. <u>samontab</u> says

Hello Vitalij,

You need to be careful when compiling your own ffmpeg libraries, since some of them are not compatible, and also you need to use special flags in the compilation to make it work with other libraries.

I suggest you to follow the instructions in this post instead, but if you still want to build your own ffmpeg libraries, feel free to follow the instructions I provided for an earlier version of OpenCV:

http://www.samontab.com/web/2011/06/installing-opency-2-2-in-ubuntu-11-04/ Try to use those flags for compiling ffmpeg, and see if it works, but as I said, I think it is easier to just install the ones from the repository.

December 21, 2012, <u>10:05 am</u>

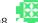

198. Talaat says

It was very helpful for me…but how can I access an IP cam from open cv I would be grateful if you could help me.

thanks

December 23, 2012, <u>2:48 am</u>

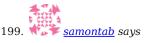

Hello tallat,

OpenCV does not have a native function for dealing with IP cameras. You will need to write your own functions to access each frame of the camera. That functionality may differ from camera to camera, but the simplest way would be to save a jpg from the camera and then open it with opency. Although this is slow, it will get you job done easily. You can later improve on that.

December 23, 2012, <u>1:09 pm</u> 200. Adrian says

> Hello, I got the following error: Illegal instruction (core dumped)

This happen when I try to run any sample after OpenCV 2.4.1 installation. I have followed all the steps from this tutorial, and tried with more versions of OpenCV but the I got the same error.

Does anyone have any idea why I got this error?

Thanks

December 27, 2012, <u>11:47 am</u>

201. says

Hello Adrian,

It can be a lot of things. First, run the debugger to have an idea of what is happening.

First, install gdb, in case you don't already have it:

sudo apt-get install gdb
Now, compile one of the programs that is having the problem with the debug flag (just add -g to the compilation line).
Well, all the c examples are already compiled with that option, so go there and pick one of those.
cd ~/OpenCV-2.4.1/samples/c
Run an example there that creates an illegal instruction (remember to change the **example** name):
./example
Now run it with the debugger:
gdb example core

And it will tell you what is happening.

You can learn more about debugging your programs here with gdb: http://cs.baylor.edu/~donahoo/tools/gdb/tutorial.html

December 27, 2012, <u>4:31 pm</u>

202. Mi Adrian says

Hi Samontab,

when I try to debug, I got the following: cody@cody-pc:~/0penCV-2.4.1/samples/c\$ gdb delaunay core GNU gdb (Ubuntu/Linaro 7.4-2012.04-0ubuntu2.1) 7.4-2012.04 Copyright (C) 2012 Free Software Foundation, Inc. License GPLV3+: GNU GPL version 3 or later This is free software: you are free to change and redistribute it. There is NO WARRANTY, to the extent permitted by law. Type "show copying" and "show warranty" for details. This GDB was configured as "i686-linux-gnu". For bug reporting instructions, please see: ... Reading symbols from /home/cody/OpenCV-2.4.1/samples/c/delaunay...done. /home/cody/OpenCV-2.4.1/samples/c/core: No such file or directory. (gdb)

So the core dump file isn't generated.

Also I might have some problems with some library because when I try to compile I get the following undefined references:

cody@cody-pc:~/0penCV-2.4.1/samples/c\$ g++ delaunay.c -g -o test /tmp/cc2VYR3V.o: In function `init\_delaunay(CvMemStorage\*, CvRect)':

/home/cody/OpenCV-2.4.1/samples/c/delaunay.c:25: undefined reference to `cvCreateSubdiv2D' /home/cody/OpenCV-2.4.1/samples/c/delaunay.c:26: undefined reference to `cvInitSubdivDelaunay2D' /tmp/cc2VYR3V.o: In function `draw\_subdiv\_point(\_IplImage\*, CvPoint2D32f, CvScalar)' /home/cody/OpenCV-2.4.1/samples/c/delaunay.c:34: undefined reference to `cvCircle /tmp/cc2VYR3V.o: In function `draw\_subdiv\_edge(\_IplImage\*, unsigned int, CvScalar) /home/cody/OpenCV-2.4.1/samples/c/delaunay.c:57: undefined reference to `cvLine' /tmp/cc2VYR3V.o: In function `draw\_subdiv(\_IplImage\*, CvSubdiv2D\*, CvScalar, CvScalar)': /tmp/ccdy/OpenCV-2.4.1/samples/c/delaunay.c:69: undefined reference to `cvStartReadSeq' /home/cody/OpenCV-2.4.1/samples/c/delaunay.c:81: undefined reference to `cvChangeSeqBlock' /tmp/cc2VYR3V.o: In function `locate\_point(CvSubdiv20\*, CvPoint2D32f, \_IplImage\*, CvScalar)': /home/cody/OpenCV-2.4.1/samples/c/delaunay.c:93: undefined reference to `cvSubdiv2DLocate' /tmp/cc2VYR3V.o: In function `draw\_subdiv\_facet(\_IplImage\*, unsigned int)': /home/cody/OpenCV-2.4.1/samples/c/delaunay.c:138: undefined reference to `cvFillConvexPoly' /home/cody/OpenCV-2.4.1/samples/c/delaunay.c:139: undefined reference to `cvPolyLine /tmp/cc2VYR3V.o: In function `paint\_voronoi(CvSubdiv2D\*, \_IplImage\*)': /home/cody/OpenCV-2.4.1/samples/c/delaunay.c:151: undefined reference to `cvCalcSubdivVoronoi2D' /home/cody/OpenCV-2.4.1/samples/c/delaunay.c:153: undefined reference to `cvStartReadSeq /home/cody/OpenCV-2.4.1/samples/c/delaunay.c:169: undefined reference to `cvChangeSeqBlock' /tmp/cc2VYR3V.o: In function `run()': /home/cody/OpenCV-2.4.1/samples/c/delaunay.c:189: undefined reference to `cvCreateImage' /home/cody/OpenCV-2.4.1/samples/c/delaunay.c:190: undefined reference to `cvSet' /home/cody/OpenCV-2.4.1/samples/c/delaunay.c:192: undefined reference to `cvNamedWindow' /home/cody/OpenCV-2.4.1/samples/c/delaunay.c:194: undefined reference to cvCreateMemStorage /home/cody/OpenCV-2.4.1/samples/c/delaunay.c:206: undefined reference to ` `cvShowImaαe /home/cody/OpenCV-2.4.1/samples/c/delaunay.c:208: undefined reference to cvWaitKey /home/cody/0penCV-2.4.1/samples/c/delaunay.c:211: undefined reference to `cvSubdivDelaunay2DInsert' /home/cody/OpenCV-2.4.1/samples/c/delaunay.c:212: undefined reference to cvCalcSubdivVoronoi2D /home/cody/OpenCV-2.4.1/samples/c/delaunay.c:213: undefined reference to `cvSet' /home/cody/OpenCV-2.4.1/samples/c/delaunay.c:215: undefined reference to ` cvShowImage /home/cody/OpenCV-2.4.1/samples/c/delaunay.c:217: undefined reference to `cvWaitKey /home/cody/OpenCV-2.4.1/samples/c/delaunay.c:221: undefined reference to ` `cvSet /home/cody/OpenCV-2.4.1/samples/c/delaunay.c:223: undefined reference to `cvShowImage /home/cody/OpenCV-2.4.1/samples/c/delaunay.c:225: undefined reference to ` cvWaitKev /home/cody/OpenCV-2.4.1/samples/c/delaunay.c:227: undefined reference to `cvReleaseMemStorage' /home/cody/OpenCV-2.4.1/samples/c/delaunay.c:228: undefined reference to `cvReleaseImage /home/cody/OpenCV-2.4.1/samples/c/delaunay.c:229: undefined reference to `cvDestroyWindow' collect2: ld returned 1 exit status

Do I have to install other library or a something? I have tried with OpenCV 2.4.3 and I got the same errors. Also I read on some forum that it can be because of my AMD processors. Is that possible?

Thanks

December 30, 2012, <u>7:22 am</u>

203. Kolian says

ok, I compile using th pkg-config and I didn't had the errors but has no effect after compiling: cody@cody-pc:~/OpenCV-2.4.1/samples/c\$ g++ `pkg-config --cflags opencv` -o hello delaunay.c `pkg-config --libs opencv` cody@cody-pc:~/OpenCV-2.4.1/samples/c\$ ./delaunay Illegal instruction (core dumped) cody@cody-pc:~/OpenCV-2.4.1/samples/c\$ gdb delaunay core GNU gdb (Ubuntu/Linaro 7.4-2012.04-0ubuntu2.1) 7.4-2012.04 Copyright (C) 2012 Free Software Foundation, Inc. License GPLv3+: GNU GPL version 3 or later This is free software: you are free to change and redistribute it. There is NO WARRANTY, to the extent permitted by law. Type "show copying" and "show warranty" for details. This GDB was configured as "i686-linux-gnu". For bug reporting instructions, please see: Reading symbols from /home/cody/OpenCV-2.4.1/samples/c/delaunay...done. /home/cody/OpenCV-2.4.1/samples/c/core: No such file or directory. (gdb)quit cody@cody-pc:~/OpenCV-2.4.1/samples/c\$ gdb delaunay GNU gdb (Ubuntu/Linaro 7.4-2012.04-0ubuntu2.1) 7.4-2012.04 Copyright (C) 2012 Free Software Foundation, Inc. License GPLv3+: GNU GPL version 3 or later This is free software: you are free to change and redistribute it. There is NO WARRANTY, to the extent permitted by law. Type "show copying" and "show warranty" for details. This GDB was configured as "i686-linux-gnu". For bug reporting instructions, please see: Reading symbols from /home/cody/OpenCV-2.4.1/samples/c/delaunay...done. (gdb)(gdb) b 1 Breakpoint 1 at 0x804a26c: file delaunay.c, line 1. (gdb) run Starting program: /home/cody/OpenCV-2.4.1/samples/c/delaunay [Thread debugging using libthread\_db enabled]

Using host libthread\_db library "/lib/i386-linux-gnu/libthread\_db.so.1".

Program received signal SIGILL, Illegal instruction. 0xb7a503ec in cv::initInterTab2D(int, bool) () from /usr/local/lib/libopencv\_imgproc.so.2.4 (qdb)

The above error after the breakpoint means that there are some issues on the include files. Any idea?

Thanks. Adrian

December 30, 2012, 7:32 am

204. 📌 두 <u>samontab</u> says

> Adrian, you forgot to add the -g flag when compiling to see more information: g++ -g `pkg-config --cflags opencv` -o hello delaunay.c `pkg-config --libs opencv`\ Maybe it will add more useful information.

December 30, 2012, 2:12 pm

205.

 Adrian says Hi Sebastian, I tried again with -g flag, but same thing: cody@cody-pc:~/OpenCV-2.4.1/samples/c\$ g++ -g `pkg-config --cflags opencv` -o hello delaunay.c `pkg-config --libs opencv` cody@cody-pc:~/OpenCV-2.4.1/samples/c\$ ./delaunay Illegal instruction (core dumped) cody@cody-pc:~/OpenCV-2.4.1/samples/c\$ gdb delaunay GNU gdb (Ubuntu/Linaro 7.4-2012.04-0ubuntu2.1) 7.4-2012.04 Copyright (C) 2012 Free Software Foundation, Inc. License GPLv3+: GNU GPL version 3 or later This is free software: you are free to change and redistribute it. There is NO WARRANTY, to the extent permitted by law. Type "show copying" and "show warranty" for details. This GDB was configured as "i686-linux-gnu". For bug reporting instructions, please see: Reading symbols from /home/cody/OpenCV-2.4.1/samples/c/delaunay...done. (gdb) b 1 Breakpoint 1 at 0x804a260: file delaunay.c, line 1. (adb) run Starting program: /home/cody/OpenCV-2.4.1/samples/c/delaunay [Thread debugging using libthread db enabled] Using host libthread\_db library "/lib/i386-linux-gnu/libthread\_db.so.1". Program received signal SIGILL, Illegal instruction. 0xb7a4f3ec in cv::initInterTab2D(int, bool) () from /usr/local/lib/libopencv\_imgproc.so.2.4 (adb) bt #0 0xb7a4f3ec in cv::initInterTab2D(int, bool) () from /usr/local/lib/libopencv\_imgproc.so.2.4 #1 0xb796a85d in \_GLOBAL\_\_sub\_I\_imgwarp.cpp () from /usr/local/lib/libopencv\_imgproc.so.2.4 #2 0xb7fece9b in ?? () from /lib/ld-linux.so.2 #3 0xb7fecf84 in ?? () from /lib/ld-linux.so.2 #4 0xb7fdf20f in ?? () from /lib/ld-linux.so.2 It could be from the libopency imgproc.so.2.4 library? because the compiling didn't throw any errors. Or do you know if OpenCV have some issues with some hardware? I am using an SUN workstation: 2 x AMD Opteron Processor 64bit (2.4Ghz each), 8GB RAM, video ASUS AH3450 from ATI (512MB), OS: Ubuntu 12.04 32bit. I suppose

Anyway, I don't want to install Windows 7 just for this issue because I saw that OpenCV is more used on windows OS with Visual Studio, but if I have to, I will install Win and try to see if I have any issues.

that could be because of my video card having only 512MB or because AMD processor?

Any advise is useful.

Thanks, Adrian

December 31, 2012, 11:26 am 206. Mit says

Adrian,

I think that the illegal instruction is because of some flag used in the compilation that is not supported by your opteron processor. All these instructions assumed regular desktop pcs, not servers. I thought it would just work with them too, but it seems there is a small problem.

You can try disabling some (or all) features in the compilation and try again to see which is the illegal instruction.

December 31, 2012, <u>1:33 pm</u> 207. Adrian says

Hi Sebastian,

After 3 days, I finally installed opencv using your last advice, to compile it without any params. I'm not sure if this was the resolution because first time when I compile it I compiled it only with CMAKE\_BUILD\_TYPE=DEBUG and I got the error (maybe this was the problem), but your advice helped me and guided me for the right way. I had some issues with some of the libraries and I had to remove most of them and reinstall them because durring the library installation an unexpected power break happen. Anyway, I also installed gmone shell and fooling around with the libraries and installed/removed/reinstalled some libs and it finally works.

Thanks again for all the support and I may ask you more questions about opency in the future if I will have some major problems.

Thanks again and best regards, Adrian

January 2, 2013, <u>4:36 pm</u>

208. **\*\*\*** <u>samontab</u> says

Great to hear that, Adrian. I am glad that you were able to finally install OpenCV in your server. Feel free to ask anything in the future.

January 2, 2013, <u>7:00 pm</u> 209. *vineet says* 

A wonderful post no doubt.

It was really an awesome experience to install opency and being able to use it.

just face one last hiccup:

I am able to compile and run a simple opencv program using the commands as mentioned. But now when i try to do same using eclipse, i begin to face problem. in the eclipse settings i have specified c++ compiler flag as `pkg-config -cflags opencv` and linker flag as `pkg-config -libs opencv` . The compiler goes through well, but i get linker errors. Please suggest some solution.

January 5, 2013, <u>2:13 pm</u>

210. Says

Hello Vineet,

Thanks for your comment, it's great to hear that OpenCV was correctly installed in your system.

About your question, it seems that Eclipse CDT is not ready for pkg-config yet. You can download and install this plugin to add pkg-config functionality to Eclipse CDT: <u>http://code.google.com/p/pkg-config-support-for-eclipse-cdt/downloads/list</u> Or install it directly from here by dragging this image to your Eclipse window:

Install

That way, you should be able to tell Eclipse that you want to use OpenCV through pkg-config.

Also, as an alternative you can use Netbeans which receives custom build options such as pkg-config out of the box.

January 6, 2013, <u>4:51 pm</u>

211. *Manesh says* 

you're awesome sabestian.....

January 14, 2013, <u>3:00 am</u>

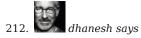

very nicely elaborated and executed too. thanks

January 14, 2013, <u>3:01 am</u>

XXX

213. **XX** mauracio says

hi,

i'm using some opency libraries in a qt program i'm writtng. here is the problem. everytime i try to add an image to process it in my program i get message: "warning: application built with libpng-1.2.49 but running with 1.5.12" and the application crashes. i dont know what to do about it. help please?

January 16, 2013, <u>8:19 pm</u> 214. <u>samontab</u> says

Hi mauracio,

Try loading the PNG to memory using the other library (both can read PNG), and then convert the image to the other format.

For Qt it would be something like this:

1 QPixmap pngImage; 2 pngImage.load("filename.png");

And for OpenCV it would be something like this:

1 Mat pngImage; 2 pngImage = imread("filename.png");

And here is some code for converting the older interface (Iplimage) to Qt and vice versa. It should be easy to adapt it to the new interface.

http://www.developer.nokia.com/Community/Wiki/Using\_OpenCV\_with\_Qt

If that does not work, you can always first change the format from PNG to other, like JPG using imagemagick, and then load the JPG file instead:

1 convert filename.png filename.jpg

January 16, 2013, <u>9:00 pm</u>

215. Samontab says

Thank you very much dhanesh!

January 16, 2013, <u>9:04 pm</u>

216. Anto says

Hi! Very good and clear tutorial, thank you!

It seems work with your examples, but, if I want to use OpenCV library with eclipse, after including the path in Linker and compiler I receive this error:

"OpenCV Error: Unspecified error (The function is not implemented. Rebuild the library with Windows, GTK+ 2.x or Carbon support. If you are on Ubuntu or Debian, install libgtk2.0-dev and pkg-config, then re-run cmake or configure script) in cvNamedWindow, file /home/antospax/opencv/opencv/modules/highgui/src/window.cpp, line 469 terminate called after throwing an instance of 'cv::Exception'

what(): /home/antospax/opencv/opencv/modules/highgui/src/window.cpp:469: error: (-2) The function is not implemented. Rebuild the library with Windows, GTK+ 2.x or Carbon support. If you are on Ubuntu or Debian, install libgtk2.0-dev and pkg-config, then re-run cmake or configure script in function cvNamedWindow "

But I have bulded the library with the last version of GTK and libgtk, I am on Ubuntu 12:10...could you help me? I tried to rebuild twice..always the same problems...

thankyou

January 23, 2013, <u>8:16 am</u>

217. Samontab says

Hello Anto,

I am glad that OpenCV is working in your system.

About your question, it seems that Eclipse CDT is not ready for pkg-config yet. You can download and install this plugin to add pkg-config functionality to Eclipse CDT: <u>http://code.google.com/p/pkg-config-support-for-eclipse-cdt/downloads/list</u> Or install it directly from here by dragging this image to your Eclipse window:

Install

That way, you should be able to tell Eclipse that you want to use OpenCV through pkg-config.

Also, as an alternative you can use Netbeans which receives custom build options such as pkg-config out of the box.

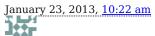

218. Anto says

Unfortunately It doesn't work even if with the plug-in...always the same errors! I'm tring with Netbeans...I'll let you know.. thank you for all your support in the mean time..

January 24, 2013, <u>12:57 pm</u>

219. samontab says

That is strange Anto.

You can try using the output of pkgconfig in Eclipse: These are for the include part: -I/usr/local/include/opencv -I/usr/local/include And these are for the linker: /usr/local/lib/libopencv\_calib3d.so /usr/local/lib/libopencv\_core.so /usr/local /lib/libopencv\_features2d.so /usr/local/lib/libopencv\_tlann.so /usr/local/lib/libopencv\_gpu.so /usr/local/lib/libopencv\_highgui.so /usr/local/lib/libopencv\_monfree.so /usr/local/lib/libopencv\_bjdtect.so /usr/local/lib/libopencv\_photo.so /usr/local/lib/libopencv\_stitching.so /usr/local/lib/libopencv\_ts.so /usr/local/lib/libopencv\_video.so /usr/local/lib/libopencv\_nideostab.so

January 24, 2013, 2:19 pm

220. Anto says

Incredible!! I received the same error from NetBeans...:

OpenCV Error: Unspecified error (The function is not implemented. Rebuild the library with Windows, GTK+ 2.x or Carbon support. If you are on Ubuntu or Debian, install libgtk2.0-dev and pkg-config, then re-run cmake or configure script) in cvNamedWindow, file /home/antospax/opencv/opencv/modules/highgui/src/window.cpp, line 469 terminate called after throwing an instance of 'cv::Exception' what(): /home/antospax/opencv/modules/highgui/src/window.cpp:469: error: (-2) The function is not implemented. Rebuild the library with Windows, GTK+ 2.x or Carbon support. If you are on Ubuntu or Debian, install libgtk2.0-dev and pkg-config, then re-run cmake or configure script in function cvNamedWindow

RUN FAILED (exit value 1, total time: 1s)

But since I do the procedure twice I suppose everything is good...and your example with calib3d works well! I don't really know what do..I am not so good with Ubuntu...

January 24, 2013, <u>2:31 pm</u>

221. Samontab says

Anto,

Please try to compile your code in the command line. If it works there, it should work on Eclipse and Netbeans, they do

not provide anything extra than the command line in the compiling and linking stage. I am assuming that you are not entering the correct information in your editors.

For a simple test, please write some code in main.cpp file, and run the following in your command line: g++ -o test main.cpp `pkg-config --libs --cflags opencv

It should compile correctly, and you can then execute it with:

./test

Make sure that everything is OK. Then, you can just do the same in Netbeans, or Eclipse. The compilation should be the same. You just need to put the include and libraries information correctly in your IDE.

January 24, 2013, 2:45 pm 222. Anto says

Have a look! I receive the same error also from the terminal, using g++, so the problem is huger, it isn't in Eclipse or Netbeans...uhm..I will try to complete once again the whole procedure.:( Just one more question, do you suggest me to delete all the files regarding opency before starting again the procedure? Sorry for my English...

Unspecified error (The function is not implemented. Rebuild the library with Windows, GTK+ 2.x or Carbon support. If you are on Ubuntu or Debian, install libgtk2.0-dev and pkg-config, then re-run cmake or configure script) in cvNamedWindow, file /home/antospax/opencv/opencv/modules/highqui/src/window.cpp, line 469 terminate called after throwing an instance of 'cv::Exception'

what(): /home/antospax/opencv/opencv/modules/highqui/src/window.cpp:469: error: (-2) The function is not implemented. Rebuild the library with Windows, GTK+ 2.x or Carbon support. If you are on Ubuntu or Debian, install libgtk2.0-dev and pkg-config, then re-run cmake or configure script in function cvNamedWindow

Anyway...the example with calib works well...mah.. thank you again

January 25, 2013, 8:38 am 223. Mit says

Anto,

I guess that you are not using the correct line for compiling.

Can you compile the provided C examples? Let's test that: Go to where the c samples are (the path may be different in your machine): cd ~/opencv/samples/c And now compile the examples: chmod +x build\_all.sh ./build all.sh

They should compile correctly. Now run some of the samples, like this for example: ./contours

If everything works, it means that OpenCV is correctly installed and that your program should work. Make sure that you copy and paste the compilation command for your program, specially this symbol (`): g++ -o test main.cpp `pkg-config --libs --cflags opencv`

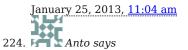

I've tried as you told me. All of the example have been compiled well, but I couldn't execute the example contours : I recevived always the same error, as I copied below.

I don't want make you to waste your time...I'd like to solve the problem, but don't worry if it is tooo big!

/contours

OpenCV Error: Unspecified error (The function is not implemented. Rebuild the library with Windows, GTK+ 2.x or Carbon support. If you are on Ubuntu or Debian, install libgtk2.0-dev and pkg-config, then re-run cmake or configure script) in cvNamedWindow, file /home/antospax/opencv/opencv/modules/highgui/src/window.cpp, line 469 terminate called after throwing an instance of 'cv::Exception'

what(): /home/antospax/opencv/opencv/modules/highgui/src/window.cpp:469: error: (-2) The function is not implemented. Rebuild the library with Windows, GTK+ 2.x or Carbon support. If you are on Ubuntu or Debian, install libgtk2.0-dev and pkg-config, then re-run cmake or configure script in function cvNamedWindow

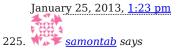

#### Anto,

There seems to be a problem on your installation. Maybe you did not install something, or skipped a step or two. Make sure that you have the same version of Ubuntu, 12.04. And also make sure that the first list of libraries at the beginning gets correctly installed (specially libgtk2.0-dev). If you have a different version of Ubuntu, I also have guides for other versions, take a look around my blog.

Please re install the library carefully following each one of the steps of the tutorial exactly. It should work, as I have tested it many times, as well as many others.

January 25, 2013, <u>2:31 pm</u> 226. Bruno says

Hi Sebastian, thanks for the awesome tutorial. I am triing to send frames over udp with opencv by reading and writing jpg images, it is not the best way to do it but teachers do not allow me to use gstreamer, only opencv, gcc and sockets in C code. I am using Lubuntu 12.04 in VMware. The problem is that the code stucks because of the SELECT TIMEOUT error, i know it was posted here before but i am really stuck here, and I think i did not undestand the solution. The funny part is that this code works for near one minute in a kubuntu 9.10, after that cvSaveImage shows this error:

OpenCV ERROR: Unespecified error (could not save the image) In function cvSaveImage, loadsave.cpp(520) Terminating the aplication Called from cvUnregisterType, cxpersistence.cpp(4933)

I would like to know how to solve both problems if possible, here is the code:

```
#include
#include
#include
#include
#include
#include
#include
#include
#include
#include
#include
#include
#include
int main( int argc, char** argv )
{
IplImage* frame;
CvCapture* capture;
int fd,c;
char buffer[100000];
struct sockaddr in remote;
int remotefd;
struct hostent *he;
int len;
int rv;
int yes = 1;
if(argc != 2)
{
printf ("Formato incorrecto. Falto IP servidor\n");
exit(1);
he = gethostbyname(argv[1]);
remotefd = socket(AF INET, SOCK DGRAM, 0);
rv = setsockopt(remotefd, SOL SOCKET, SO BROADCAST, &yes, sizeof(yes));
memset(&remote, 0, sizeof(remote));
remote.sin family = AF INET;
```

```
remote.sin_port = htons(5000);
remote.sin addr = *((struct in addr *) he->h addr);
capture= cvCaptureFromCAM(0);
cvSetCaptureProperty(capture, CV_CAP_PROP_FRAME_WIDTH, 320);
cvSetCaptureProperty(capture, CV CAP PROP FRAME HEIGHT, 240);
while(1){
frame = cvQueryFrame( capture );
if(!frame)
break,;
cvSaveImage("nuevo.jpg", frame, 0 );
cvWaitKev(40):
fd= open("nuevo.jpg", O_RDONLY);
usleep(1000);
len=read(fd, buffer, sizeof(buffer));
sendto(remotefd, buffer, len, 0, (struct sockaddr *) &remote, sizeof(remote));
usleep(1000);
printf("Enviado...\n");
}
return 0;
}
```

The messages in printf are in spanish because I am from Argentina, but they do not say nothing relevant. As you can see i am using cvWaitkeY as recomended, and i also tried modifying timeout in module uvcvideo with modprobe, no use. my webcam is

Bus 001 Device 002: ID 5986:0315 Acer, Inc

It is an Acer BisonCam, NBPro.

Thank you.

January 26, 2013, <u>3:34 am</u> 227. samontab says

Hello Bruno,

First of all, I would use the C++ interface of OpenCV instead of the C one. I would not be very happy if I am forced to use something outdated in a new project. Anyway, let's try to solve this error.

First of all, start separating the functionality. Start with a program that only reads from your camera, and saves a new "nuevo.jpg" file for each new frame that you get. Try running that, and make sure that it works perfectly. Specially look for memory leaks, because using the C interface may create a lot of them if you are not very careful. You can use valgrind to check for memory leaks: <u>http://valgrind.org/</u>

OK, once you have your program reading from your camera, and saving the same jpg file for each frame, you can move to the next part, which is sending the image. Repeat the process of checking for memory leaks.

My guess is that the program is still trying to send "nuevo.jpg" while you try to save the new frame. This is because network operations may take a long time. A quick solution would be to save each frame independently, like "frame0.jpg", "frame1.jpg", etc, and then after some time you could go back to "frame0.jpg", or you could just erase the older frames.

Try that, and it should work.

```
January 26, 2013, <u>11:39 am</u>
228. Bruno says
```

Thank you for the answer. I am not happy to be forced to use opency this way, but well, rules are rules. I will try your solution, as I made a program that sends images but via tcp, via udp all the jpg images turned to be corrupt. Thank you.

January 26, 2013, <u>7:45 pm</u> 229. UNLUCKY GUY says

I had a problem for one month for now, for some reason the way to fix it was editing one of the includes from gbdodometry.cpp.o to eigen3/unsuported/Eigen/MatrixFunctions instead of Eigen/MatrixFuncitons or something like that. Funny enough it was working on all the other computers I installed it, well, if someone does found this error ever

again.

February 1, 2013, 2:29 pm

230. <u>samontab</u> says

That is weird unlucky guy, but I am happy that you solved the problem.

February 1, 2013, <u>2:49 pm</u>

231. Zoseph says

Thanks for the great tutorial!!

February 7, 2013, <u>12:46 am</u>

232. samontab says

You are welcome Joseph!

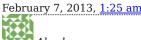

233. Akash says

hey,

i got this error when i did the cmake instruction.

CMake Error at CMakeLists.txt:61 (include): include could not find load file:

cmake/OpenCVUtils.cmake

CMake Error at CMakeLists.txt:74 (include): include could not find load file:

cmake/OpenCVDetectCXXCompiler.cmake

CMake Error at CMakeLists.txt:111 (OCV\_OPTION): Unknown CMake command "OCV OPTION".

please tell me how to correct it.

February 9, 2013, <u>12:57 am</u>

234. 🚺 🗲 <u>samontab</u> says

Hello Akash,

I have never seen that error. I guess it is just a mistake in the path or the command that you used. Please be extra careful and follow exactly each step. It should work.

February 9, 2013, 2:00 am

235. Muhammad Atif says

It works really good.....Thanks a lot....A very good tutorial...

February 12, 2013, <u>11:04 pm</u>

236. Samontab says

You are welcome Muhammad

February 12, 2013, <u>11:40 pm</u>

237. Tasneem says

Hi Samon, I want to install OpenCV on my BeagleBoard-xm using Linux(ubuntu). I am not getting any proper steps. Can you help me through it?

February 21, 2013, <u>5:57 am</u> 238. samontab says

Hello Tasneem,

I do not have that hardware, so I cannot test it step by step. Depending on the version of the installed OS, the tutorial should still work for it. You may need to change some settings or command, but in general it should be the same.

February 21, 2013, 2:39 pm

239. Sai says

Very good tutorial for the beginners

February 22, 2013, <u>7:13 am</u>

240. Says

Thanks Sai

February 22, 2013, 7:36 am

241. Talaat says

How to uninstall it again ? I have some problems I tried to delete some related file but nothing happened. did I make a lot of mess ? :/ andhow to completely uninstall this ?

Thanks

```
March 1, 2013, <u>12:33 am</u>
```

242. 🌾 samontab says

Since it is a library, it won't affect your PC if you just leave it there. If you still want to remove it, you can try going to the build directory and executing: sudo make uninstall

March 1, 2013, <u>12:40 am</u>

243. 🗖 🗖 Lax says

Hello Sir,

I had installed opency 2.3.1 on UBUNTU12.04 LTS.

I am trying to run the Background detection code using function cvCreateGaussianBGModel(). But it looks like function cvUpdateBGStatModel() is NOT working because output is same even if I remove cvUpdateBGStatModel() from my code. It is not giving error in either case and background is not getting. when I show it using cvShowImage("bg",bg\_model->background) it shows black window. please Guide me regarding the issue

March 5, 2013, <u>4:20 pm</u>

244. muxiaofei says

Thanks for your post very mush!

5 1 5

March 6, 2013, <u>5:08 am</u>

245. **\*\*\*** <u>samontab</u> says

You are welcome muxiaofei

March 7, 2013, 5:35 pm

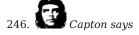

I'm using ubuntu 12.04 but 64bit . Please will it work on it and if so will it also work for version 2.4.4? Thank you for your great work.

March 9, 2013, <u>9:59 am</u>

```
247. Capton says
```

Please can you elaborate/explain this line to me :

I am on Ubuntu 12.04 64 bit, and I had to make a symbolic link: sudo ln -s /usr/lib/x86\_64-linux-gnu/mesa/libGL.so.1 /usr/lib/libGL.so Then cmake detected OpenGL and QTOpenGL, and now all examples run.

Do I run it after finishing installing or what?

```
March 9, 2013, <u>4:05 pm</u>
248. 王杰 says
```

hi , samon! I have a problem ,I followed a sample program like this: #include "opencv2/opencv.hpp"

```
using namespace cv;
```

int main(int, char\*\*)
{
VideoCapture cap(0); // open the default camera
if(!cap.isOpened()) // check if we succeeded
return -1;

```
Mat edges;
     namedWindow("edges",1);
     for(;;)
     {
     Mat frame;
     cap >> frame; // get a new frame from camera
     cvtColor(frame, edges, CV_BGR2GRAY);
     //GaussianBlur(edges, edges, Size(7,7), 1.5, 1.5);
     //Canny(edges, edges, 0, 30, 3);
     imshow("edges", edges);
     if(waitKey(30) \ge 0) break;
     }
     // the camera will be deinitialized automatically in VideoCapture destructor
     return 0;
     But what I found was that I was repeatedly receiving select timeout errors, occasionally a frame grab is successful and
     is captured ,or ,I can get nothing, sorry for my poor English!
     Thanks!
     March 11, 2013, 5:02 am
249. Zars says
```

Perfect Tutorial !

March 16, 2013, <u>10:37 am</u>

250. samontab says

Thanks Lars!

March 16, 2013, <u>12:25 pm</u> 251. *samontab says*  Hello 王杰,

It seems that there is a problem with your camera hardware, or the drivers that you are using.

I recommend you to change the camera to test if that is the problem, and if the problem continues, re install the drivers, or use other ones.

 ${\rm I}$  am sorry  ${\rm I}$  cannot help you more with this since this is a very hardware specific question, and  ${\rm I}$  do not have access to it.

March 16, 2013, <u>12:27 pm</u>

252. Samontab says

Hello Capton,

Yes, it should work for both 32 and 64 bits. It will also work for any recent version of OpenCV, you just need to make small changes in file names, but the general procedure is basically the same.

March 16, 2013, <u>12:28 pm</u>

253. <u>samontab</u> says

Hi Capton,

If it works, then it is fine :)

March 16, 2013, <u>12:30 pm</u>

254. 🌾 samontab says

You are welcome muxiaofei!

March 16, 2013, <u>12:30 pm</u>

255. Samontab says

Hi Lax,

Try using the included background subtraction sample, and check if it works for you. It should work.

March 16, 2013, <u>12:32 pm</u>

256. 🏹 王杰 says

hi ,samontab !

thanks for your reply! I have changed the camera to test ,but it still have the problem , anyway ,thank you .

March 18, 2013, <u>4:47 am</u>

257. **\*** samontab says

OK 王杰, have you tried using the camera with other applications?.

Try troubleshooting it as suggested here: <a href="https://help.ubuntu.com/community/Webcam/Troubleshooting">https://help.ubuntu.com/community/Webcam/Troubleshooting</a>

March 18, 2013, <u>11:07 am</u>

258.

📕 Sandeep Singh says

I have installed opency 2.4.9 but when i compile any program even sample ones i get an error saying no such file or directory. i have followed your instruction to install

March 19, 2013, <u>10:21 pm</u> 259. <u>samontab</u> says Hi Sandeep Singh,

The latest OpenCV version is 2.4.4, and this guide should work with it. You just need to be extra careful and follow every step.

March 19, 2013, <u>11:53 pm</u>

260.

Sandeep Singh says

Hi again, I am really finding it difficult to compile even sample codes.. when i enter command ./build\_all.sh in terminal it says – /usr/local/include/opencv2/objdetect/objdetect.hpp : fatal error : opencv2/objdetect.hpp :No such file or directory and then compilation terminated

please help me i am new to opencv

March 20, 2013, <u>9:49 am</u>

261. Mit says

Sandeep Singh, it seems that you did not configure opency correctly. Make sure that you followed all the steps on the tutorial from this part onwards: "Now you have to configure OpenCV"

Check the output of this command on your system. It should be the includes and libraries for using opency: pkg-config --cflags --libs opencv

Also, you can check the Python samples to see if OpenCV is correctly installed: python ~/OpenCV-2.4.1/samples/python2/turing.py

Or the c++ samples: ~/OpenCV-2.4.1/build/bin/calibration\_artificial

March 20, 2013, 12:41 pm

262. Sandeep SIngh says

thanks for your great help..

My ubuntu version is12.10 and i have fully followed the steps to install opency 2.4.4 from opency documentation tutorials which has been provided in docs.opency.org how to setup opency in linux.. So my question is should i remove everything already installed or can i continue from there only.. if i have to remove then how to remove completely??

March 20, 2013, <u>9:08 pm</u>

263.

Sandeep SIngh says

hi,

I am getting this after doing this command pkg-conig -cflags -libs opency

a@ubuntu:~\$ pkg-config -cflags -libs opencv

-I/usr/local/include/opencv -I/usr/local/include /usr/local/lib/libopencv\_calib3d.so /usr/local/lib/libopencv\_contrib.so /usr/local/lib/libopencv\_core.so /usr/local/lib/libopencv\_features2d.so /usr/local/lib/libopencv\_flann.so /usr/local/lib/libopencv\_gpu.so /usr/local/lib/libopencv\_highgui.so /usr/local/lib/libopencv\_imgproc.so /usr/local/lib/libopencv\_legacy.so /usr/local/lib/libopencv\_ml.so /usr/local/lib/libopencv\_nonfree.so /usr/local/lib/libopencv\_photo.so /usr/local/lib/libopencv\_softcascade.so /usr/local/lib/libopencv\_stitching.so /usr/local/lib/libopencv\_ts.so /usr/local/lib/libopencv\_video.so /usr/local/lib/libopencv\_video.so /usr/local/lib/libopencv\_softcascade.so /usr/local/lib/libopencv\_softcascade.so /usr/local/lib/libopencv\_softcascade.so /usr/local/lib/libopencv\_video.so /usr/local/lib/libopencv\_softcascade.so /usr/local/lib/libopencv\_video.so /usr/local/lib/libopencv\_video.so /usr/local/lib/libopencv\_video.so /usr/local/lib/libopencv\_video.so /usr/local/lib/libopencv\_softcascade.so /usr/local/lib/libopencv\_video.so /usr/local/lib/libopencv\_video.so /usr/local/l

And please tell can this tutorial be followed for ubuntu 12.10 and opency 2.4.4 installation?? and i wanted to know how to remove older opency and libraries which have been installed so that i can start fresh from this tutorial?? Thank You,

March 20, 2013, <u>9:30 pm</u> samontab says

Sandeep SIngh,

It seems that your OpenCV installation is fine.

This guide still works with OpenCV 2.4.4 so, just to be sure, continue the tutorial from this part: "Now you have to configure OpenCV. First, open the opency.conf file with the following code:"

Note that some steps may not be necessary in your case, but that is OK.

After that, you should be able to compile the C examples. If you are not able to compile them, please tell us what happens.

March 20, 2013, <u>9:42 pm</u>

265.

*Sandeep singh says* 

hi,

after continuing from the step which you told and completing it still i get the same error message as i showed you in my last comment when i try to compile samples in c.. So what to do now??

Thank you..

March 21, 2013, <u>9:55 am</u>

266.

Sandeep singh says

I get same error message as /usr/local/include/opencv2/objdetect/objdetect.hpp : fatal error : opencv2/objdetect.hpp :No such file or directory and then compilation terminated,

for all the sample examples in c,c++,pyhton.. So what do now should i remove and restart all over again?? if i have to then how to remove all the opency libraries and packages??

thank you

March 21, 2013, <u>10:39 am</u> 267. <u>samontab</u> says

Sandeep singh, I recommend you to use my tutorial step by step with OpenCV 2.4.4. I just installed it without a problem on Ubuntu 12.04.

If you want, you can try manually removing your previous OpenCV installation, as shown here: <u>http://stackoverflow.com/questions/9276169/removing-all-installed-opencv-libs</u>

March 22, 2013, <u>12:25 am</u>

268. Sandeep Singh says

Thank you for help and support it worked.. great tutorial.

March 23, 2013, <u>10:30 pm</u> 269. <u>samontab</u> says

Thanks Sandeep Singh, great to hear that it was helpful to you.

March 24, 2013, <u>1:55 am</u>

270. **XXX** phuong says

Help !

I get same error: No rule to make target `qopencvwidget.cpp', needed by `qopencvwidget.o'. Stop. I use Ubuntu 12.04; Qt 2.2 ; Opencv 2.4.1 . So what to do now?? Thank you..

April 7, 2013, <u>11:20 pm</u>

271. Samontab says

Hello phuong,

I guess you are trying to build an application using Qt and OpenCV. Basically what you need to do is to first, make sure that you can build a Qt application correctly. Once you can do that, you need to add the OpenCV library as a dependency in the .pro file, and compile it just as you would with any other C++ library, something like this:

unix {
CONFIG += link\_pkgconfig
PKGCONFIG += opencv
}

If you are using Windows, you can follow this great tutorial from the OpenCV 2 Cookbook by Robert Laganière: <a href="http://www.laganiere.name/opencvCookbook/chap1s1\_2.shtml">http://www.laganiere.name/opencvCookbook/chap1s1\_2.shtml</a>

April 8, 2013, <u>1:27 am</u>

272. veradiego says

Hi..!

To install OpenCV 2.4.4 in ubuntu 12.04 x64 bits was the same?? (sorry for my bad english!!)

April 11, 2013, <u>8:34 pm</u>

273. <u>samontab</u> says

Hello veradiego,

Yes, it should be the same. You just need to change the file names, but the procedure is the same. And by the way, OpenCV 2.4.5 is out now.

April 11, 2013, <u>9:29 pm</u>

274.

Sandeep Singh says

hi samon,

I want to use opency programs from my apache webserver (WWW root) in LAMP architecture... so when i try and run opency programs from root i get a message saying (core dumped)program crashed and list of libraries missing.. i have installed opency from this article itself and followed each and every step as mentioned above and it works when i run normally from my home directory and other places.. but i want to run opency programs from my root i.e, from /var/www folder but it is not possible to do.. please help me in this regard..

Thank you

April 12, 2013, <u>9:41 am</u> 275. <u>samontab</u> says

Hello Sandeep Singh,

I am glad to hear that OpenCV works for you. The problem you describe is probably caused by permission issues or other web server configuration issues, but that is out of the scope of this tutorial/conversation.

April 12, 2013, <u>9:04 pm</u>

276.

Sandeep singh says

Hi samon,

I am writing a video file from accessing web camera by using CVwriter, but while executing i get an error message saying Gstreamer opency does not support this backend codec actually.. and sometimes install missing plugins but i have installed all.. Please help on this.

Thank you

277. samontab says

Hello Sandeep singh,

Since you already installed all, then I cannot suggest you to install anything else :) OpenCV has a limited support for video I/O (as well as GUI), so if you have problems with it, I suggest you to use other libraries for reading the camera and then passing it to OpenCV.

April 25, 2013, <u>1:42 pm</u>

278. 💶 🖬 Hadi says

Hi

I am beginner in linux and i have installed the ubuntu 12.04LTS. i tried to install opencv 2.4.3 when i do "ldconfig" i see this problem: /sbin/ldconfig.real: Can't create temporary cache file /etc/ld.so.cache~: Permission denied Thank you

May 4, 2013, <u>4:21 am</u>

279. Samontab says

Hello Hadi,

You forgot to add sudo at the beginning of that command.

May 4, 2013, <u>4:59 am</u>

280. Tanmay says

Thank you very much!!

May 10, 2013, <u>1:24 pm</u>

281. Samontab says

You are welcome Tanmay.

May 10, 2013, <u>3:42 pm</u>

282. 🌃 Sanne says

Hi Sebastian,

Thanks so much for your clear & concise tutorial. At first I ran into the same problem as Zick (undefined references), but your fix worked. Keep up the good work :)

May 16, 2013, <u>5:35 am</u> 283. samontab says

Hello Sanne,

You are welcome!, I am glad it helped you.

May 16, 2013, <u>5:44 am</u> 284. **Patrick says** 

Hi!

Please i have this error after finishing installing and compiling example. I'm under ubuntu 13.04 64 bits 'sin@@GLIBC\_2.2.5' is defined in DSO /lib/x86\_64-linux-gnu/libm.so.6 so try adding it to the linker command line

June 12, 2013, <u>2:18 pm</u>

285. <u>samontab</u> says

Hello Patrick,

I think it is due to the 64 bits libraries. Try adding -lm at the end of the link command, as suggested here:  $\frac{http://stackoverflow.com/questions/9934549/very-strange-linker-behavior}{transformed additional transformation of the link command and the link command additional transformation of the link command additional transformation of the$ 

June 12, 2013, <u>2:53 pm</u> 286. *Assma says* 

Thank you very much, your tutorial has solve mu problem

June 14, 2013, <u>3:26 pm</u>

287. <u>samontab</u> says

You are welcome Assma.

June 14, 2013, <u>4:31 pm</u> 288. Haykel Sn says

> Dear Mr Sebastian Montabone, I install opency, but I tried to compile a code of face recognition that is shared in this link: <u>https://github.com/MasteringOpenCV/code/tree/master/Chapter8\_FaceRecognition</u> but unfortunately I don't know how do that So please, help me to find a solution

June 18, 2013, <u>8:05 am</u>

289. **Samontab** says

Hello Haykel Sn,

For face recognition, you can:

Read <u>Mastering OpenCV with Practical Computer Vision Projects</u> on chapter 8: http://books.google.cl/books/about/Mastering\_OpenCV\_with\_Practical\_Computer.html?id=UjWoIFHcr58C&redir\_esc=y

Check out my <u>OpenCV Computer Vision Application Programming video course</u> on section 6.5: <u>http://opencv.org/new-video-course-opencv-computer-vision-application-programming.html</u>

In both projects you can see a working example of face recognition.

June 21, 2013, <u>10:38 am</u> 290. *jay says* 

hi,

My usb webcam works fine as I'm able to use it with Cheese, Guvcview. I have tested the cvCaptureFromCAM(CV\_CAP\_ANY) in C when trying to capture the device, but it return me 'ERROR: capture is NULL '. Do you know why???

Sample code is: #include "cv.h" #include "highgui.h" #include

int main() {

CvCapture\* capture = cvCaptureFromCAM( CV\_CAP\_ANY );

```
if ( !capture )
{
fprintf( stderr, "ERROR: capture is NULL \n" );
getchar();
return -1;
}
cvNamedWindow( "mywindow", CV_WINDOW_AUTOSIZE );
while ( 1 )
{
IplImage* frame = cvQueryFrame( capture );
```

```
if (!frame){
     fprintf( stderr, "ERROR: frame is null...\n" );
     getchar();
     break;
     }
     cvShowImage( "mywindow", frame );
     if ( (cvWaitKey(10) \& 255) == 27 ) break;
     }
     cvReleaseCapture( &capture );
     cvDestroyWindow( "mywindow" );
     return 0:
     }
     June 27, 2013, 2:47 am
291. kaliwn says
     hello, i have install opency with your steps, thanks a lot, and i read all the responses. you are warmhearted . i have met a
     problem: i can use the camera with lucview mplayer.etc. but i just can not open the webcamera with opency
     cvCaptureFromCAM(CV CAP ANY) returns null just like jay said. it seems we met the same problem.
     now i was test int ubuntu 12.04, and opency-2.4.6 in VMWARE
     details like this:
     $ ls -l /dev/v4l/by-id
     total 0
     lrwxrwxrwx 1 root root 12 Aug 2 11:17 usb-Alcor Micro Corp. USB 2.0 PC Camera-video-index0 -> ../../video0
     $ lsmod | grep video
     uvcvideo 72249 0
     videobuf2_core 32212 1 uvcvideo
     videobuf2 vmalloc 12757 1 uvcvideo
     videobuf2_memops 13213 1 videobuf2_vmalloc
     videodev 100265 4 uvcvideo,videobuf2_core,gspca_zc3xx,gspca_main
     $ lsusb
     Bus 001 Device 009: ID 058f:3881 Alcor Micro Corp.
     Bus 002 Device 002: ID 0e0f:0003 VMware, Inc. Virtual Mouse
     Bus 002 Device 003: ID 0e0f:0002 VMware, Inc. Virtual USB Hub
     Bus 001 Device 001: ID 1d6b:0002 Linux Foundation 2.0 root hub
     Bus 002 Device 001: ID 1d6b:0001 Linux Foundation 1.1 root hub
     $ lsusb -d 058f:3881 -v |grep "14 Video"
     Couldn't open device, some information will be missing
     bFunctionClass 14 Video
     bInterfaceClass 14 Video
     bInterfaceClass 14 Video
     bInterfaceClass 14 Video
     bInterfaceClass 14 Video
     bInterfaceClass 14 Video
     bInterfaceClass 14 Video
     $ luvcview
     luvcview 0.2.6
     SDL information:
     Video driver: x11
     A window manager is available
     Device information:
     Device path: /dev/video0
     Stream settings:
     Frame format: YUYV (MJPG is not supported by device)
     Frame size: 640×480
     Frame rate: 30 fps
     $ xawtv -hwscan
     This is xawtv-3.102, running on Linux/i686 (3.5.0-23-generic)
     looking for available devices
     port 98-113
     type : Xvideo, image scaler
     name : XA G3D Textured Video
```

port 114-114 type : Xvideo, image scaler name : VMware Overlay Video Engine

/dev/video0: OK [ -device /dev/video0 ] type : libv4l name : USB 2.0 PC Camera flags: capture

\$ xawtv This is xawtv-3.102, running on Linux/i686 (3.5.0-23-generic) xinerama 0: 1440×900+0+0 vid-open-auto: using grabber/webcam device /dev/video0 Alsa devices: cap: (null) (/dev/video0), out: default

\$ mplayer tv:// -tv fps=25 MPlayer svn r34540 (Ubuntu), built with gcc-4.6 (C) 2000-2012 MPlayer Team mplayer: could not connect to socket mplayer: No such file or directory Failed to open LIRC support. You will not be able to use your remote control. Playing tv://. TV file format detected. Selected driver: v4l2 name: Video 4 Linux 2 input author: Martin Olschewski comment: first try, more to come ;-) v4l2: your device driver does not support VIDIOC G\_STD ioctl, VIDIOC G\_PARM was used instead. Selected device: USB 2.0 PC Camera Capabilities: video capture streaming supported norms: inputs: 0 = Camera 1;Current input: 0 Current format: YUYV v4l2: ioctl set format failed: Invalid argument v4l2: ioctl set format failed: Invalid argument v4l2: ioctl set format failed: Invalid argument tv.c: norm\_from\_string(pal): Bogus norm parameter, setting default. v4l2: ioctl enum norm failed: Invalid argument Error: Cannot set norm! Selected input hasn't got a tuner! v4l2: ioctl set mute failed: Invalid argument Failed to open VDPAU backend libvdpau nvidia.so: cannot open shared object file: No such file or directory [vdpau] Error when calling vdp\_device\_create\_x11: 1 \_\_\_\_\_ Opening video decoder: [raw] RAW Uncompressed Video Movie-Aspect is undefined - no prescaling applied. VO: [xv] 640×480 => 640×480 Packed YUY2

VO: [xv] 640×480 => 640×480 Packed YUY2 Selected video codec: [rawyuy2] vfm: raw (RAW YUY2)

Audio: no sound Starting playback...

.i've bought a new camera(Bus 002 Device 004: ID 0ac8:301b Z-Star Microelectronics Corp. ZC0301 Webcam), which was even worse, not support v4l.

i am sorry for such a big piece of info. shall i buy a new camera...>\_< <u>http://letsmakerobots.com/node/37999</u>?

August 5, 2013, <u>9:55 pm</u> 292. *Kumar says* 

> Thank you very much S. Montabone, I installed quite fluently. But when I tried to build sample opency programs using the same commands to put here. I get the error:

Package opencv was not found in the pkg-config search path. Perhaps you should add the directory containing `opencv.pc' to the  $PKG\_CONFIG\_PATH$  environment variable

I see that there is no directory pkgconfig under /usr/local/lib and also no opencv.pc file. I followed exactly the steps and also restarted my machine. I am quite new to both Linux and OpenCV. Sorry for my silly question.

Thanks in advance.

293. Kumar says

A

Hi S. Montabone,

It works for me. Sorry for the inconvenience. I think there was a mistake in following the steps correctly. thank you very much.

August 21, 2013, <u>2:18 pm</u>

294. 📐 🖍 evan says

thank you this was fun! everything just worked! very well thought out, thanks!!

August 31, 2013, <u>5:17 pm</u>

295. Shravya says

Hello sir!

You have a very efficient installation method that has always worked for me through my different updates. :)

I have faced one problem though. despite a completely successful installation, when I write a c program and include cxcore.h, it shows that there is missing header file named list.

I have tried to download it but it didn't work out.

Though the problem is limited only to one header file, it is one that I will be using extensively (background\_segm.hpp), so I really hope you can help me

September 1, 2013, <u>3:51 pm</u>

296. samontab says

You are welcome evan. Great to hear that it worked for you and you had fun while at it, awesome.

September 2, 2013, 7:06 pm

297. samontab says

You are welcome Kumar,

It seems that you answered yourself before I could even read your question. Nice.

September 2, 2013, 7:08 pm

298. Samontab says

No worries Kumar, great to hear everything is now working for you.

September 2, 2013, <u>7:08 pm</u>

200

299. Samontab says

Hello Shravya,

Thanks, the tutorial is getting a little bit old, but I am happy to hear that if you change the version numbers it still works, after so many updates.

I guess your problem is related to the fact that OpenCV is deprecating its C interface in favour of the C++ interface. I recommend you to start taking a look at the C++ interface instead, because it is easier to use, more powerful, it has more support, and OpenCV is going in that direction.

If you still want to use the old C interface, you can always try downloading an earlier version of OpenCV, that should solve your problem.

September 2, 2013, 7:22 pm

300. Lakshmi says

Hi Mr.Montabone Thanks for the details. most of the part is working fine. when it comes to image and video files iam getting error.

1) ./build\_all.sh is giving me the error

compiling contours.c gcc: error: rt: No such file or directory gcc: error: pthread: No such file or directory gcc: error: m: No such file or directory gcc: error: dl: No such file or directory compiling convert cascade.c

and whenever 2) i try to compile image or video files using eclipse i get the error nome-keyring:: couldn't connect to: /run/user/..i/keyring-R3BoiB/pkcs11: No such file or directory No image data

what is this error.. can u help me to resolve this ! Thank you Lakshmi

September 6, 2013, <u>5:12 am</u>

301. **This** aftab says

Thank you samontab for great tutorial.

I faced lot of trouble to make feature2D(SURF/SIFT) work on windows-visual studio c++.

I faced lot of troubles relating to missing dlls and other 'exceptions', access violation stuff.

After one week of struggle I decided to use it on ubuntu. Your tutorial helped me immensly. It worked on first go.

Keep writing :)

September 10, 2013, <u>9:50 am</u>

302. 🗰 samontab says

Hello Lakshmi,

Those (rt, pthread, etc) are libraries needed to link the examples, I think there is something wrong in your configuration. Try reinstalling OpenCV. About the other error, I suggest you first make sure the examples compile to make sure everything is fine before tackling that problem.

September 14, 2013, <u>1:07 am</u>

303. samontab says

You are welcome aftab,

I find that Linux is generally easier for development. Using cross platform build tools like cmake can help a lot when using Windows. September 14, 2013, 1:09 am

304. 🚺 clexx says

> thanks a lot dude! i thought i would die setting this up on linux cause i have never worked with it so far. thanks to you => no errors and quick installation! made my day :)

September 16, 2013, 6:10 am

305. Mit says

You are welcome clexx. I am glad to hear that it worked for you too.

September 16, 2013, 7:33 am

306. 📕 Lakshmi says

Hi Mr. Montabone

Thanks a lot. Re installing OpenCv worked. I also used the latest version. It works good now. Doing work is one thing. Work done so well is neat. Hats off. Thank u.

September 17, 2013, 9:25 am

307. **Samontab** says

Thanks Lakshmi, I am glad it helped you.

September 17, 2013, <u>9:29 am</u> 308. The mainul says

Hi.

Thanks for your blog. I followed each step but I could nto compile the sample program. Each time I try to compile it gives me error like Lakshmi mentioned above. I reinstall opency again but no progress. Each time I try to build a sample program I got this error: compiling contours.c

gcc: error: tbb: No such file or directory gcc: error: rt: No such file or directory gcc: error: pthread: No such file or directory gcc: error: m: No such file or directory gcc: error: dl: No such file or directory

Can you help me ?? Lakshmi how did you fix it? did you change anything??

September 19, 2013, 1:13 pm

309. Mit says

Hello mainul.

It seems that there is something wrong with the configuration of your system, or maybe with the current version of OpenCV since there are more people with the same error. Either way you can fix it by editing the pkg-config file of OpenCV:

1 sudo gedit /usr/local/lib/pkgconfig/opencv.pc

There, do a search for all the libraries that give you an error, and prepend them with "-1". It may be different for each case because it depends on the configured libraries, but for example:

Change:

1 swscale avutil avformat avcodec v4ll dcl394 rt pthread m dl stdc++ tbb

Into this:

1 -lswscale -lavutil -lavformat -lavcodec -lv4l1 -ldc1394 -lrt -lpthread -lm -ldl -lstdc++ -ltbb

Save the file, and now you should be able to compile the examples using pk-config.

September 20, 2013, <u>12:27 am</u>

310. **Tasneem says** 

 $\rm Hi$  , I need to install OpenCV on beagleboard Xm with ubuntu-11.04-r0-minimal-armel. Need guidance regarding this or a tutorial.

September 26, 2013, <u>2:28 am</u>

311. Samontab says

Hello Tasneem,

I don't currently have a beagleboard to test it, but you should be able to follow my instructions here: <a href="http://www.samontab.com/web/2011/06/installing-opency-2-2-in-ubuntu-11-04/">http://www.samontab.com/web/2011/06/installing-opency-2-2-in-ubuntu-11-04/</a>

September 26, 2013, <u>8:33 am</u>

312. *Dylan says* 

Hi, thanks for this tutorial. It works for me $\sim$ 

September 28, 2013, <u>2:39 am</u>

313. Samontab says

Hi Dylan,

It's great to know that it worked for you too.

September 29, 2013, 5:14 am

314. asensio says

Thanks a lot!!

September 29, 2013, <u>6:58 am</u>

315. Samontab says

You are welcome asensio!

September 30, 2013, <u>8:20 am</u>

316. 🖾 裙 Manvi says

Can you suggest something on how to install opency in odroid board (with ARM processor) ??

October 9, 2013, <u>4:04 am</u>

317. Samontab says

Hello Manvi,

Try following the tutorial, removing not critical libraries, and find alternatives for mandatory libraries. It may take a while to get it right...

October 16, 2013, <u>9:10 am</u>

318. R says

Hi, first thank you very much for this nice guide!

I installed OpenCV 2.4.6 on Ubuntu 13.04 using this guide on two computers.

On one computer everything worked fine (Ubuntu on VMware). But with the second computer I have a big problem.

Is is a computer just using Ubuntu without a virtual machine.

I installed OpenCv but its not working properly.

If I try to open a video stream or to open an image OpenCV resp. QT produces no error, opens a command line but no video or image shows up.

My nerves are quite frayed. What can I try to solve the problem?

Thank you very much!

October 18, 2013, <u>8:48 am</u>

319. **\*\*\*** <u>samontab</u> says

Hello R,

Have you tried starting from scratch?, reinstall Ubuntu and then follow the tutorial. It should work.

October 22, 2013, 7:29 pm

320. 🚺 Nemi says

Hello,

sorry for my english... can you show me, how to compile a sample with c++ ? wenn i compile for example fback.cpp, i get a lot of errors :( I'm sorry, i work normaly with windows but for my project i need ubuntu. Thank you lg Nemi

November 26, 2013, <u>6:00 pm</u>

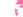

321. <u>samontab</u> says

Hello Nemi,

Take a look at the c samples directory. There is a file called **build\_all.sh**. It compiles all the samples in that directory. In general, if you have a file called **main.cpp**, you can just compile it using: g++ `pkg-config --cflags --libs opency` -o main main.cpp

November 26, 2013, <u>7:26 pm</u>

322.

🛛 🤍 Houman Kargaran says

Hi mate,

I have just bought the Video. I went based on the installation step by step and I got the following error when I try this: ./build\_all.sh

Package opencv was not found in the pkg-config search path. Perhaps you should add the directory containing `opencv.pc' to the PKG\_CONFIG\_PATH environment variable No package 'opencv' found Package opencv was not found in the pkg-config search path. Perhaps you should add the directory containing `opencv.pc' to the PKG\_CONFIG\_PATH environment variable No package 'opencv' found tree\_engine.cpp:1:29: fatal error: opencv2/ml/ml.hpp: No such file or directory compilation terminated.

Can you please let me know what to do? Also is there any forum or somthing like this for people who bought the Videos?

Thanks

December 4, 2013, <u>10:51 pm</u> 323. <u>samontab</u> says

66 of 77

Hello Houman,

The most probable explanation is that you missed some step in the tutorial. Try doing it again following every single instruction and it should work. Read the entire text because there are some things explained there that you need to do. Regarding the forum, I think this blog should be OK for answering guestions about the video course. If we feel that we need something else we'll move into something better, but for now I think this is more than enough.

December 5, 2013, 7:05 am 

324. Andres says

Hi when i try to save the file bash.bashrc after copying the code "PKG CONFIG PATH=\$PKG CONFIG PATH:/usr/local /lib/pkgconfig

export PKG CONFIG PATH" at the very last end, it says "Could not save the file /etc/bash.bashrc." because i dont have permission to make changes to the file, so what do i do??? thank you

December 10, 2013, 10:08 am

....

325. Samontab says

Hello Andres,

It seems that you are not running the command with sudo. Make sure that you copy and paste the exact command and it should work. For example:

1 sudo gedit /etc/bash.bashrc

It will ask for your password, and once you provide it you will have write access to the file.

December 10, 2013, 7:51 pm 

326. 🔰 🕅 Wu Liang says

Hi

I used your method to install opency with qt in my ubuntu 12.04. After that it works well, but after I install something else, it comes out an error,"terminate called after throwing an instance of 'cv::Exception'

what(): /tmp/A3p0 3607 7919/batserve/A3p0/glnxa64/OpenCV/modules/highgui/src/window.cpp:620: error: (-2) The function is not implemented. ".

When I use sudo to run the program, it works. I don't know why, and how can I run the program without sudo and no error occurs.

Looking forward to you answer.

January 2, 2014, <u>11:29 pm</u> ≅∎∎₿ ∎♦♦∎

327. Abhilash Shah says

Hey I want to know that, How to compile and run the facedetect program in OpenCV??

January 22, 2014, <u>6:03 am</u>

328. Martin Berns B. says

Great work from a real master. Any chance we could port them on the new OpenSuse 13? Sorry off topic suggestion I like OpenSuse interface quite a lot in teaching my elective course

January 22, 2014, 4:55 pm

329. Snehal says

hello samontab,

I am trying to write a code on face detection on gpu using CUDA.And for that I am using opencv2.4.1 and CUDA 5.5. The code is compiled sucessfuly but I got opency error at runtime. Error is

OpenCV Error: Unspecified error (The node does not represent a user object (unknown type?)) in cvRead, file /home/test/OpenCV-2.4.1/modules/core/src/persistence.cpp, line 4961

terminate called after throwing an instance of 'cv::Exception'

what(): /home/test/OpenCV-2.4.1/modules/core/src/persistence.cpp:4961: error: (-2) The node does not represent a user object (unknown type?) in function cvRead

Aborted (core dumped) Please give me any suggestions as soon as possible Thank you in advanced

February 6, 2014, <u>8:42 am</u>

330. **\*\*\*** <u>samontab</u> says

Hello Snehal,

It is an error while trying to read a file.

Here is a possible explanation for that error: <u>http://code.opencv.org/issues/2387</u>

Basically, it seems that it is trying to read an xml file, and one of the nodes does not have the correct syntax because it is using an older implementation.

I guess your code is using some older examples. Probably the function being used is the one that loads a cascade from file, so you should use this one instead:

http://docs.opencv.org/modules/objdetect /doc/cascade\_classification.html?highlight=load#bool%20CascadeClassifier::load%28const%20string&%20filename%29

Just use the new C++ interface and it should work fine.

February 6, 2014, <u>9:09 am</u>

331. 🔛 Shreesha Vitthala says

Hi Sebastian,

I could install 2.4.1 without any issues, but when I try to install 2.4.8 i'm not able to ./build\_all.sh I tried unzip instead of tar since 2.4.8 comes in a zip file. Also I see that there is no pkgconfig folder/file in /usr/local/lib even after doing all the steps till build all.

Right now I'm using 2.4.1 but I'd like to move to 2.4.8. Please help me with the installation.

Regards, Shreesha

February 10, 2014, 4:09 am 332. samontab says

Hello Shreesha,

You can get the tar.gz version here: <u>https://github.com/Itseez/opencv/archive/2.4.8.tar.gz</u>

I just finished checking the installation of OpenCV 2.4.8 using my instructions, and it works fine. Some things to consider. The zip version may not preserve the file permissions, so maybe build\_all.sh is not executable. That can be easily solved by doing:

1 chmod +x build\_all.sh

Then, you should be able to execute it.

About the other issue, you need to install the library as the root user (sudo make install) to create the pkgconfig file. Maybe you missed that step?, there should be a file called opency.pc inside /usr/local/lib/pkgconfig. I invite you to try again, as I just did it and it works fine.

February 10, 2014, <u>5:00 am</u>

333. Rafael says

This tutorial should work for kubuntu too, right? Congratulations for your work :)

February 10, 2014, <u>2:22 pm</u> 334. Samontab says Hello Rafael,

Yes, it should work for kubuntu as well. Thanks!

335. ankit says

Hey Sabastian,

By any means do you have instruction to install opency on arm plateform.

February 10, 2014, <u>11:02 pm</u>

336. samontab says

If by arm you mean raspberry pi, then take a look at this: <a href="http://www.raspberrypi.org/archives/tag/opencv">http://www.raspberrypi.org/archives/tag/opencv</a>

February 10, 2014, <u>11:05 pm</u>

337. Ankit says

thnx

March 4, 2014, <u>8:31 pm</u>

338. *jinda murad says* 

thanks

March 6, 2014, <u>6:28 am</u>

339. Poola says

Hi , Thanks for the post. Poola

March 14, 2014, <u>1:59 am</u>

340. Mark says

You are welcome Poola

March 16, 2014, <u>5:45 am</u>

341. says

You are welcome jinda murad

March 16, 2014, <u>5:46 am</u>

342. Samontab says

You are welcome Ankit

March 16, 2014, <u>5:46 am</u>

343. Web Poola says

Hello samontab,

I have the 'My New OpenCV Computer Vision Application Programming Video Course'. The video tutorials is very good. Working on the programs was easier with the explanations. While I was trying the training the detector( $6_4$ ), I am not clear with some steps. they are

How to creat the the info txt file – using the positive samples and bg.txt ,background file-using the negative samples.
 I am having my own sample set and I need to make the info and bg file.
 Thanks in advance.

Due to some server problem on the respective page,  ${\rm I}$  am unable to post the query on that page. Poola

March 17, 2014, <u>3:57 am</u>

344. \*\*\*\* samontab says

Hello Poola,

I am glad that you are enjoying the video course.

Regarding your questions, those files are just simple text files that you can create with whatever application you want.

The info file, which describes where the objects are, has the following syntax:

1 pathToImage numberOfObjectsInThisImage X0 Y0 X1 Y1

If you have more than one object in that image, you can just put the coordinates of the second object right next to the previous one, and so on.

The background text file is even easier as you just list the filenames. This is the syntax:

1 pathToImage

So, for example, if you have all your background images inside one folder called backgroundImages, you can easily create bg.txt file with this command:

1 ls backgroundImages > bg.txt

In a similar way, you could create a script that generates the text file for the positive images as well, or use a spreadsheet editor, or other application, or even do it manually if you need to.

March 17, 2014, 7:35 am 345. Xys says

this error appear when trying to generate the build file pi@raspberrypi :cmake -D WITH TBB=ON -D BUILD NEW PYTHON SUPPORT=ON -D WITH V4L=ON -D INSTALL C EXAMPLES=ON -D INSTALL PYTHON EXAMPLES=ON -D BUILD EXAMPLES=ON -D WITH QT=ON -D WITH OPENGL=ON .. the last lines appear are CMake Error at /usr/share/cmake-2.8/Modules/FindPackageHandleStandardArgs.cmake:97 (MESSAGE): Could NOT find Qt4 (missing: QT QMAKE EXECUTABLE QT MOC EXECUTABLE QT RCC EXECUTABLE QT INCLUDE DIR QT LIBRARY DIR QT QTCORE INCLUDE DIR QT\_QTCORE\_LIBRARY QT\_QTGUI\_INCLUDE\_DIR QT\_QTGUI\_LIBRARY QT QTTEST INCLUDE DIR QT QTTEST LIBRARY QT UIC EXECUTABLE) Call Stack (most recent call first): /usr/share/cmake-2.8/Modules/FindPackageHandleStandardArgs.cmake:288 (FPHSA FAILURE MESSAGE) /usr/share/cmake-2.8/Modules/FindQt4.cmake:1200 (FIND PACKAGE HANDLE STANDARD ARGS) cmake/OpenCVFindLibsGUI.cmake:34 (find package) CMakeLists.txt:434 (include) - Configuring incomplete, errors occurred!

March 24, 2014, <u>5:42 pm</u>

346. says

Hello Xys,

First of all, it seems that you are using a raspberry pi instead of Ubuntu. This means that the package names and some options may be different.

The particular error that you are showing here means that Qt is not installed.

Also, if you don't need a specific feature of OpenCV, you may just install it from the repositories with something like this:

sudo apt-get install libopencv-dev python-opencv

March 24, 2014, 7:15 pm

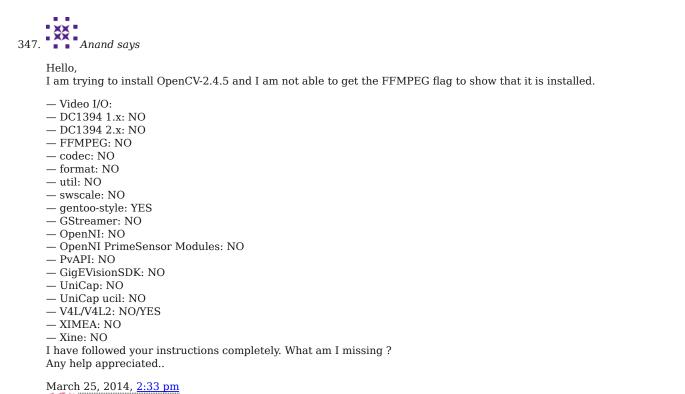

348. samontab says

Hello Anand,

Maybe you did not follow the instructions exactly. If that is the case, you may try doing it again from the beginning copy pasting everything.

Or maybe your system is different. In that case, you have to carefully check and modify every step to make sure that it works.

You can also try compiling your own version of ffmpeg, as I did in a previous post: <u>http://www.samontab.com/web/2011/06/installing-opency-2-2-in-ubuntu-11-04/</u>

March 26, 2014, <u>5:52 am</u>

349. WE Poola says

Hi, Thanks for the replay, I got it working.

March 28, 2014, <u>1:31 am</u>

350. <u>samontab</u> says

Great to hear that Poola.

April 13, 2014, <u>12:11 am</u>

351. Orkun says

Thanks for your helpful guide and answers

Best regards.

April 20, 2014, <u>2:44 pm</u>

352. Sonia says

hey its a gr8 guide.

i want to install opency-2.4.5 -ubuntu 13.10 (32-bit), it is giving errors..please help

June 11, 2014, <u>5:10 am</u> 353. <u>samontab</u> says

Hi Sonia,

Well, you have a few options.

- You could install Ubuntu 12.04 with OpenCV 2.4.1 and this tutorial should work exactly as it is.

- If you have a different version of Ubuntu or OpenCV, the tutorial should still work with minimal changes.

- Or, just install the version that is on the repositories of Ubuntu, which should be easier if you don't need a specific version of it.

Any of those should work. Your choice.

PS: As an advice, whenever you ask for help, you should try to give as much information as possible. Otherwise, the best case scenario is that you will get a generic reply that may not be really helpful, but more commonly your question will just get ignored because it does not contain the necessary information to answer it, so it is not worth the trouble.

June 11, 2014, <u>5:25 am</u>

354. Sonia says

i am sorry for providing with less information. i did install opencv-2.4.9 but after reboot, my GUI was corrupted,i got blank screen with only cursor showing up,after i logged in.,may be the problem was a 'libopencv-dev' bug that installs Nvidia packages on non Nvidia graphics. now can you please guide.

June 11, 2014, <u>7:43 am</u>

355. Sonia says

Now i have successfully installed opencv2.4.5 on my ubuntu 13.10(32-bit) another issue has come up- it says ' no module named cv2 / no module named numpy' :-/

June 12, 2014, <u>5:57 am</u> 356. *samontab says* 

Hi Sonia,

It seems that you don't have the Python modules configured/installed correctly, or maybe did not follow the instructions closely, or maybe things are different with the versions that you are using.

June 16, 2014, <u>8:27 pm</u>

357. Sonia says

texlive-latex-extra sir i wanted to know ,what is this package for, i mean its importance and why we are using it. i tried finding on google but couldn't get the right information. thank you

June 17, 2014, <u>2:43 am</u> 358. <u>samontab</u> says

Hi Sonia,

It is an optional package. It provides the ability to build the documentation.

June 17, 2014, <u>2:55 am</u> 359. Deepak says

72 of 77

ImportError: libtbb.so: cannot open shared object file: No such file or directory What could be the error? How do i resolve this?

June 22, 2014, <u>11:36 am</u>

360. Deepak says

The version of TBB is 4.1 and interface 6102! Am i getting the error because of this?

June 22, 2014, <u>11:45 am</u>

361. Samontab says

Hello Deepak, I recently updated the guide for Ubuntu 14.04 and OpenCV2.4.9. Take a look at it here: <u>http://www.samontab.com/web/2014/06/installing-opencv-2-4-9-in-ubuntu-14-04-lts/</u>

June 24, 2014, <u>7:23 pm</u>

362. Shawn says

Thank you Samontab!

This is a great and complete guide for a new OpenCV in old Ubuntu 12.04! I've stick to it since I found your tut. But it would be so much convenient for novice like me to have a little more support, also to double check the installation error if we unintentionally create some mistakes. How about a CMakeLists.txt to build a simple OpenCV sample?

I made mine and it persists with errors Thank you!

July 10, 2014, <u>11:36 pm</u>

**₹88** 

363. Samontab says

Hello Shawn,

I think that the current status of this tutorial is really easy to follow. If you just copy and paste every command, you end up with everything working. If anyone has trouble with that, they need to put more effort.

July 27, 2014, <u>10:59 pm</u> 364. *geek says* 

Great tutorial !!!

However, if someone is using a proxy he/she has to use wget with proper environment variables. ie to install opency first type

export http\_proxy=http://username:password@host:port/ export https\_proxy=https://username:password@host:port/

Check proxy variable after exporting by typing in terminal env | egrep proxy

Then type the following cd ~ wget <u>http://downloads.sourceforge.net/project/opencvlibrary/opencv-unix/2.4.1/OpenCV-2.4.1.tar.bz2</u> tar -xvf OpenCV-2.4.1.tar.bz2 cd OpenCV-2.4.1

Execute all these commands in a single session otherwise you have to export environment variables again.

August 6, 2014, <u>2:18 pm</u>

365. 🖸 🕶 MAMTA says

The installation is successful and the sample codes are running fine. But we have a cpp file called gab.cpp, the following error was found when we tried to execute in the terminal

rvce123@rvce123-HP-Pro-3335-MT:~/Desktop/opencv/samples/c\$ gcc `pkg-config -cflags opencv` -o gab gab.cpp

`pkg-config -libs opencv` gcc: error: gab.cpp: No such file or directory

Please let us know how do we execute external CPP files using opency in this environment. ubuntu version is 12.04 and opency is 2.4.9

August 27, 2014, 7:18 am

1884

366. Mit says

Hi MAMTA et al,

Well, this is your current path: ~/Desktop/opencv/samples/c

Is your gab.cpp file in there?. Probably not. Which is exactly what the compiler is telling you.

You can either just copy the file there and it should work, but probably you don't want to do that. Instead, just go to where your gab.cpp file is, and execute the same command.

August 27, 2014, 7:34 pm

367. 🖸 🕶 MAMTA says

The following errors were found while compiling the program, Please do let us know if this is version error or compile time errors like header file inclusion.

rvce123@rvce123-HP-Pro-3335-MT:~/Desktop/opencv/samples/c\$ gcc `pkg-config -cflags opencv` -o gab gab.cpp `pkg-config -libs opencv` gab.cpp:7:11: error: 'cv::CLAHE' has not been declared gab.cpp: In function 'int main(int, char\*\*)': gab.cpp:56:27: error: 'resize' was not declared in this scope gab.cpp:59:9: error: 'CLAHE' was not declared in this scope gab.cpp:59:14: error: template argument 1 is invalid gab.cpp:59:22: error: invalid type in declaration before '=' token gab.cpp:59:24: error: 'createCLAHE' is not a member of 'cv' gab.cpp:60:6: error: base operand of '->' is not a pointer gab.cpp:61:6: error: base operand of '->' is not a pointer gab.cpp:63:6: error: base operand of '->' is not a pointer gab.cpp:128:20: error: 'CV8U' was not declared in this scope gab.cpp:158:7: error: 'GaussianBlur' is not a member of 'cv' gab.cpp:158:56: error: 'BORDER\_DEFAULT' is not a member of 'cv' gab.cpp:184:9: error: 'filter2D' is not a member of 'cv'

September 8, 2014, <u>4:51 am</u>

368. Samontab says

Hi MAMTA,

It seems that cv::CLAHE will be introduced in OpenCV 3.0. As you can see from the current documentation at this time, it is not available in OpenCV 2.4.9: http://docs.opencv.org/search.html?q=clahe&check\_keywords=yes&area=default

September 15, 2014, <u>5:07 pm</u>

369. Ankit Namdeo says

hi, samontab thanks for great tutorial

September 17, 2014, <u>7:27 am</u>

370. Ankit Namdeo says

Hi samontab thanks for great tutorial.It worked for me.

September 17, 2014, <u>7:30 am</u>

#### **Continuing the Discussion**

1. *Installing OpenCV 2.2 in Ubuntu 11.04 - Sebastian Montabone* linked to this post on June 25, 2012

[...] UPDATE: Now you can use my new guide to install OpenCV 2.4.1 in Ubuntu 12.04 LTS: [...]

2. <u>Can't compile opencv in linux - feed99</u> linked to this post on July 17, 2012

[...] If it helps I installed Opencv2.4.1 on ubuntu LTS 12.04 with the help of this site: <a href="http://www.samontab.com/web/2012/06/installing-opencv-2-4-1-ubuntu-12-04-lts/">http://www.samontab.com/web/2012/06/installing-opencv-2-4-1-ubuntu-12-04-lts/</a> [...]

3. <u>Installing OpenCV on Ubuntu | VISHAAL NAGARAJA</u> linked to this post on September 16, 2012

 $[\ldots]$  step by step explanation is the best site to follow to get it done in a neat and quick way. Click Here to have a look. Thank you Sebastian. Great  $[\ldots]$ 

4. Instalar OpenCV 2.4.2 en Ubuntu 12.04 LTS | desarrollophpsenior linked to this post on September 21, 2012

[...] Thanks for the great post ! July 26, 2012, 2:41 am [...]

5. Installing OpenCV on Debian Linux | Indranil's world linked to this post on November 2, 2012

[...] "Installing OpenCV 2.4.1 in Ubuntu 12.04 LTS", Sabastian Montabone, June 24, 2012. Link: <u>http://www.samontab.com/web/2012/06/installing-opencv-2-4-1-ubuntu-12-04-lts/</u> [...]

6. <u>Instalar OpenCV 2.4.2 en Ubuntu 12.04 LTS | Linux Hispano</u> linked to this post on November 5, 2012

[...] Wikipedia y Sebastian Montabone. var dd\_offset\_from\_content = 60; var dd\_top\_offset\_from\_content = 0;Entradas [...]

7. Installing OpenCV 2.4.1 in Ubuntu 12.04 LTS « Fuad's Blog linked to this post on November 13, 2012

[...] good tutorial for installing OpenCV in Linux Ubuntu, just klik this link [...]

8. <u>Using OpenCV in Sage - Sebastian Montabone</u> linked to this post on December 18, 2012

[...] bindings working correctly for this to work. The easiest way of doing this is to follow my own tutorial for installing OpenCV. You can easily change the version for installing the latest OpenCV version that is out there, the [...]

9. Installing OpenCV development branch on Ubuntu 12.04 | Christoffer Holmstedt linked to this post on March 6, 2013

[...] http://www.samontab.com/web/2012/06/installing-opency-2-4-1-ubuntu-12-04-lts/ [...]

10. <u>OpenCV 2.4.1 undefined references | BlogoSfera</u> linked to this post on April 24, 2013

[...] have recently installed OpenCV 2.4.1 on a desktop running Ubuntu 12.04(64-bits) following this tutorial, but every time I try to compile a code, even the included samples that use a pre-built compiling [...]

11. <u>Ubuntu 에서 QT supported OpenCV 사용하기 | Every day I'm flapping to be better than I was.</u> linked to this post on May 12, 2013

[...] http://www.samontab.com/web/2012/06/installing-opency-2-4-1-ubuntu-12-04-lts/ [...]

12. *install opencv in ubuntu 12.04* | *astroinstrulin* linked to this post on July 22, 2013

[...] install opency in ubuntu 12.04 [...]

13. Instalación OpenCV 2.4.5 Ubuntu « Mecatrónica UASLP linked to this post on July 23, 2013

[...] 10.- Agregar las siguientes líneas al final del archivo y guardarlo: PKG\_CONFIG\_PATH=\$PKG\_CONFIG\_PATH:/usr/local/lib/pkgconfig export PKG\_CONFIG\_PATH Fuente e indicaciones de como compilar los ejemplos: http://www.samontab.com/web/2012/06/installing-opencv-2-4-1ubuntu-12-04-lts/ [...]

14. Installing OpenCV 2.2.0 on Ubuntu 12.4. | Trần Thị Thanh Huyền linked to this post on September 2, 2013

[...] "Installing OpenCV 2.4.1 in Ubuntu 12.04 LTS", Sabastian Montabone, June 24, 2012. Link: http://www.samontab.com/web/2012/06/installing-opency-2-4-1-ubuntu-12-04-lts/ [...]

15. *First Hit* | *My Website* linked to this post on October 15, 2013

 $\left[\ldots\right]$  How to install OpenCV ( by Sebastian Montabone)  $\left[\ldots\right]$ 

16. Installing OpenCV 2.4.1 in Ubuntu 12.04 LTS | 大地雄心 linked to this post on November 11, 2013

[...] 本文来自:http://www.samontab.com/web/2012/06/installing-opencv-2-4-1-ubuntu-12-04-lts/[...]

17. <u>Ot cross compiler for Raspberry Pi (+cam) and Beagle bone with OpenCV and v4l | aplacetogeek</u> linked to this post on November 16, 2013

[...] http://www.samontab.com/web/2012/06/installing-opencv-2-4-1-ubuntu-12-04-lts/ [...]

18. <u>Can't compile opencv in linux | StackAnswer.com</u> linked to this post on December 31, 2013

 $[\dots] \ \ If it helps \ I installed \ Opencv 2.4.1 \ on ubuntu \ LTS \ 12.04 \ with \ the \ help \ of \ this \ site: \ \underline{http://www.samontab.com/web/2012/06/installing-opencv 2-4-1-ubuntu-12-04-lts/} \ [\dots]$ 

19. <u>ubuntu12.04安装OpenCv2.4.1并编译测试 - 编程 - 开发者</u> linked to this post on April 26, 2014

- [...] 参考 <u>http://www.samontab.com/web/2012/06/installing-opencv-2-4-1-ubuntu-12-04-lts/</u>[...]
- 20. Ubuntu OpenCV Install and Setup (Qt5 ?) Tech Forum Network linked to this post on July 1, 2014
  - [...] Finally http://www.samontab.com/web/2012/06/installing-opencv-2-4-1-ubuntu-12-04-lts/ [...]

Leave a Reply

| Some HTML is OK |  |
|-----------------|--|

Name (required)

Email (required, but never shared)

Web

Post comment or, reply to this post via trackback.

« <u>MPD on the N900 or how to use your Nokia N900 as a Wireless Home Music System</u> <u>How I went from obese to normal</u> weight by changing my behavior to lose 20kg (44 pounds) »

# Subscribe

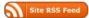

### About Sebastian Montabone

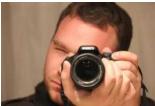

Sebastian Montabone is a computer engineer with a Master of Science degree in computer vision. He has worked in different areas such as intelligent IP cameras for automated surveillance, data mining, game development, and embedded devices. Currently he is a Senior Software Engineer at Ocular Robotics in Sydney, Australia.

### Archives

- June 2014
- June 2013
- <u>January 2013</u>
- December 2012

- November 2012
- June 2012
- <u>January 2012</u> <u>August 2011</u>
- June 2011
- <u>May 2011</u> <u>April 2011</u>
- February 2011
   January 2011
- November 2010
- September 2010
- <u>August 2010</u>
- June 2010

- <u>May 2010</u> <u>April 2010</u> <u>March 2010</u>

## My CV

You can see my résumé or Curriculum Vitae here

## **Image Processing Book**

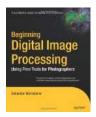

## **OpenCV Video Course**

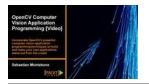

Proudly powered by <u>WordPress</u> and <u>Carrington</u>.

8